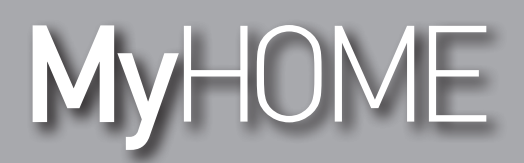

# **MyHOME\_Screen3,5**

*Instrukcja obsługi*

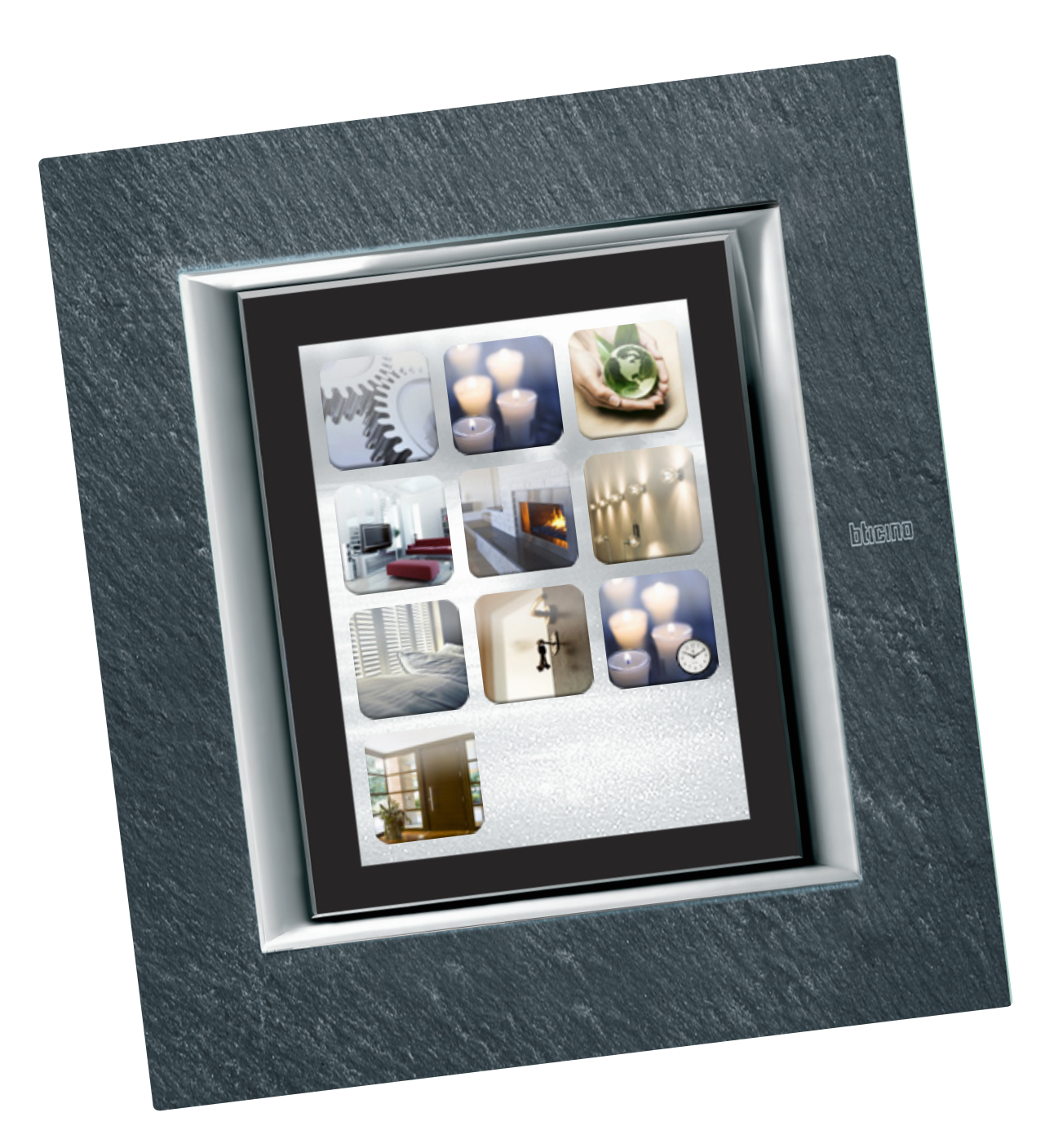

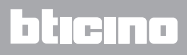

## **MyHOME\_Screen3,5**

*Instrukcja obsługi*

# **MyHOME**

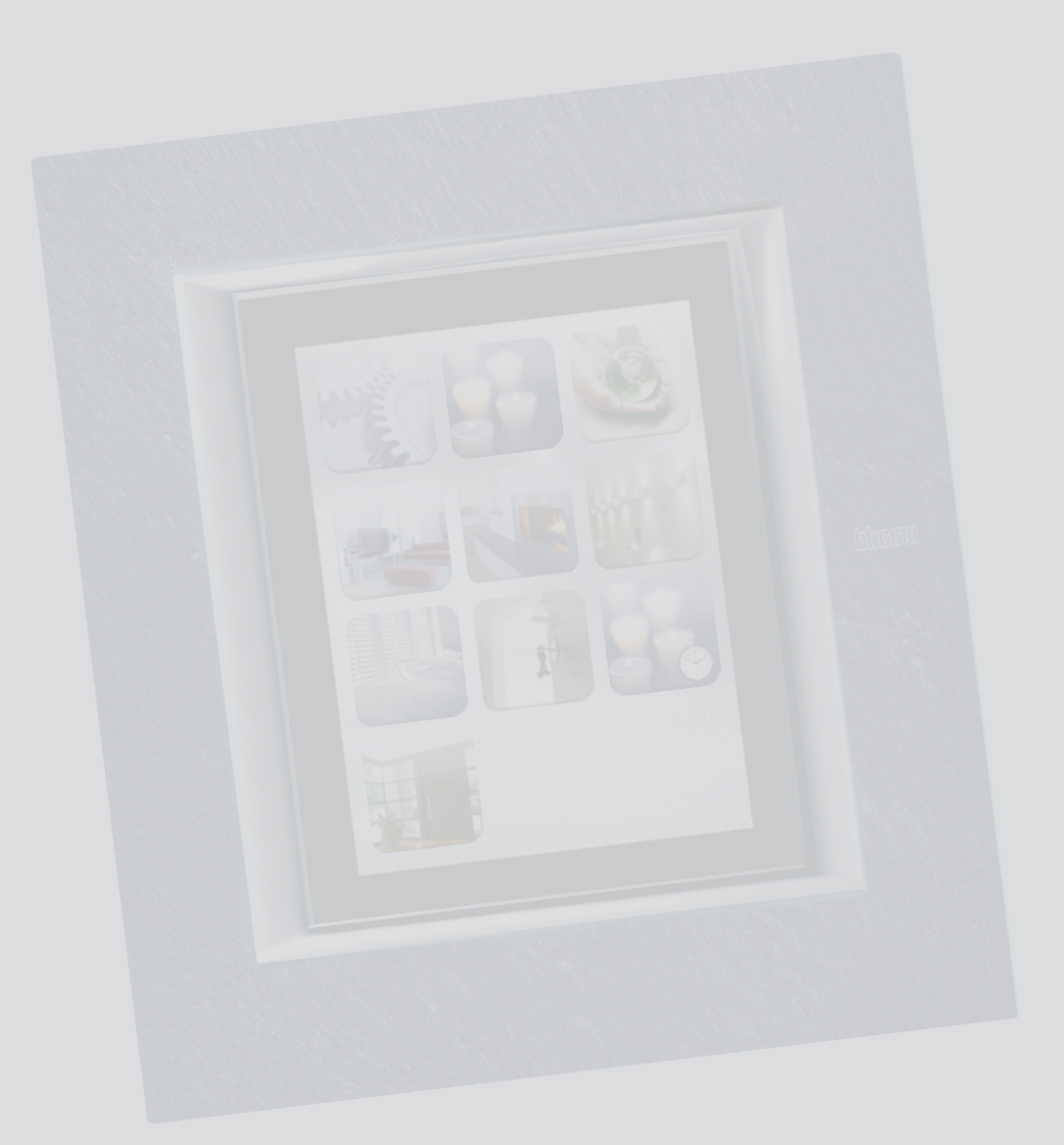

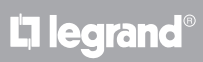

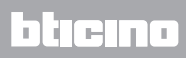

*Instrukcja obsługi*

Spis treści

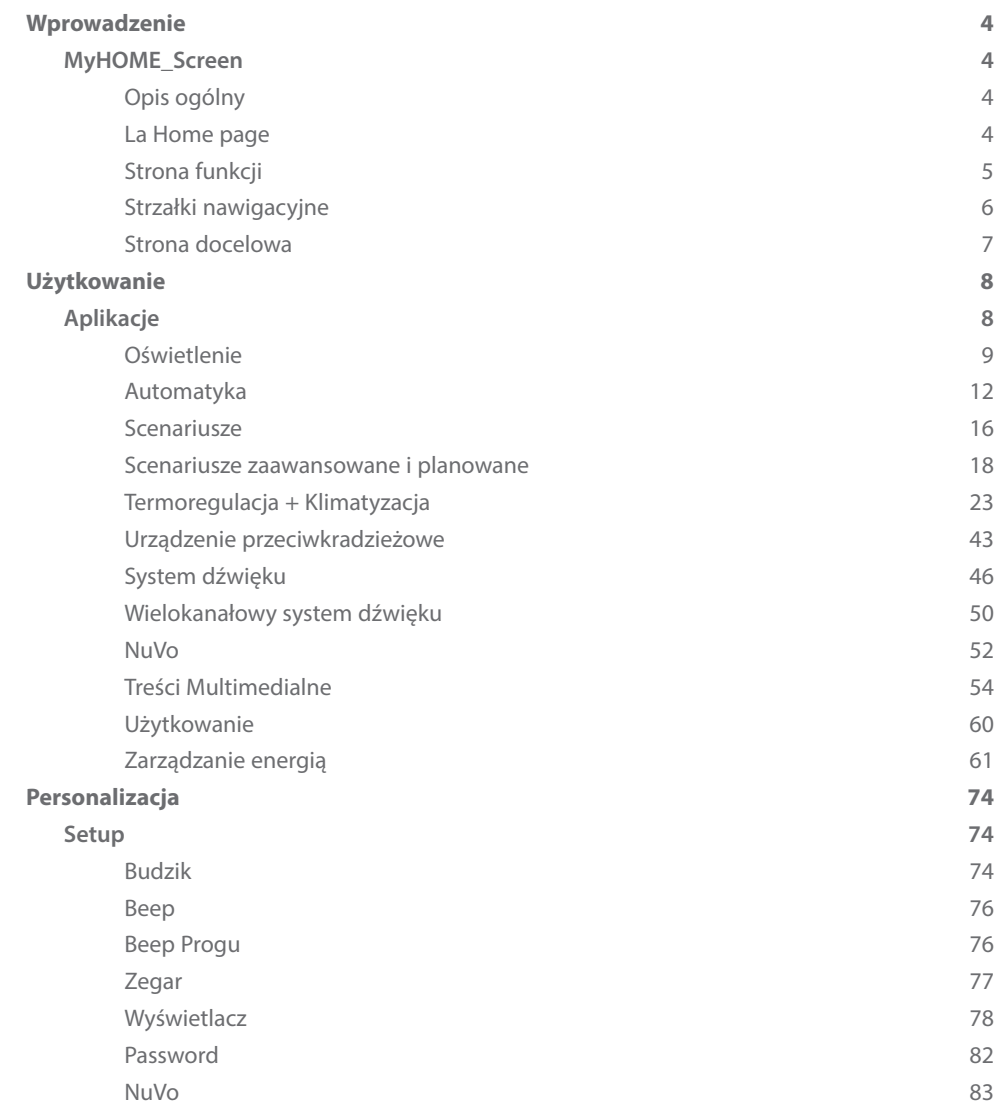

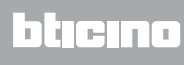

<span id="page-3-0"></span>*Instrukcja obsługi*

## **Wprowadzenie**

#### **MyHOME\_Screen**

#### **Opis ogólny**

Kolorowy MyHOME\_Screen steruje otoczeniem, umożliwiając proste, intuicyjne i scentralizowane zarządzanie wszystkimi funkcjami MyHOME.

I tak, przez dotknięcie palcem ikon na obszernym wyświetlaczu możesz kontrolować różne rozwiązania MyHOME, jak np: sterować aktuatorami świateł i żaluzji, wywoływać zaprogramowane scenariusze, regulować temperaturę poszczególnych stref, dezaktywować i włączać/wyłączać urządzenie przeciwkradzieżowe, zarządzać systemem dźwięku, uzyskiwać dostęp do nowych funkcji zarządzania energią.

Ponadto za pomocą urządzenia MyHOME\_Screen można uzyskać dostęp do treści multimedialnych, jak Radio WEB oraz MEDIA CLIENT.

MyHOME\_Screen jest stale włączony i aktywny, podświetlenie wyświetlacza aktywuje się przy pierwszym dotknięciu. Wszystkie strony nawigacji ekranu dotykowego (MyHOME\_Screen) są tworzone i dostosowywane przez instalatora do obecnych w Twojej instalacji rozwiązań MyHOME według Twoich wymagań.

Strony nawigacyjne przedstawione w niniejszej instrukcji mają czysto orientacyjny charakter.

#### **La Home page**

Na Home page są obecne ikony reprezentujące aplikacje, którymi możesz zarządzać oraz ikona setup (zawsze obecna). W fazie programowania można wprowadzić dodatkowe dane, jak: data, godzina lub temperatura (możliwość ich wprowadzenia zależy od pozostawionej przez ikony wolnej przestrzeni).

W celu uzyskania dodatkowych informacji zwróć się do Twojego instalatora.

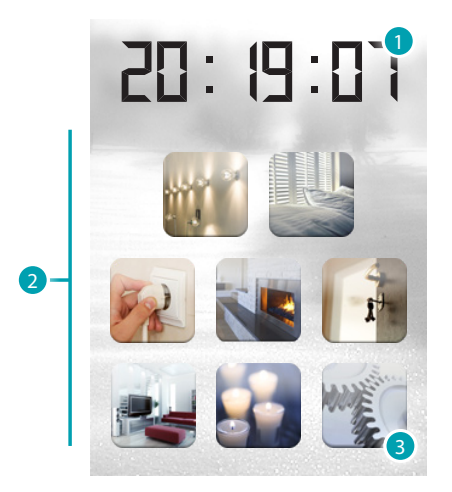

- 1. Godzina.
- 2. Aplikacje.
- 3. Setup.

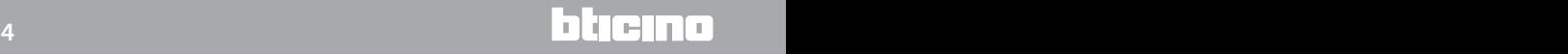

#### <span id="page-4-0"></span>**Strona funkcji**

Z Home page, po wybraniu żądanej aplikacji, uzyskuje się dostęp do strony funkcji. Wystarczy dotknąć ikony sterownika, aby zapalić jedno ze świateł, podnieść rolety lub aktywować jeden ze scenariuszy.

Przykład strony Automatyki

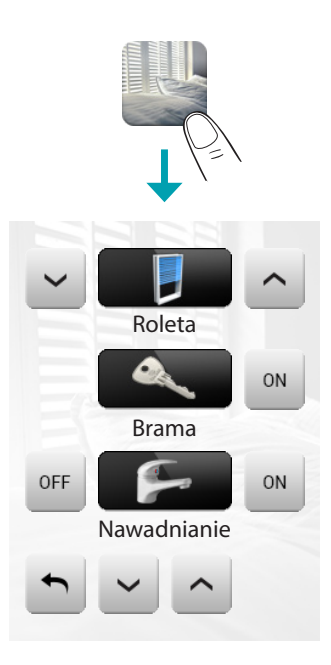

Przykład strony Scenariuszy

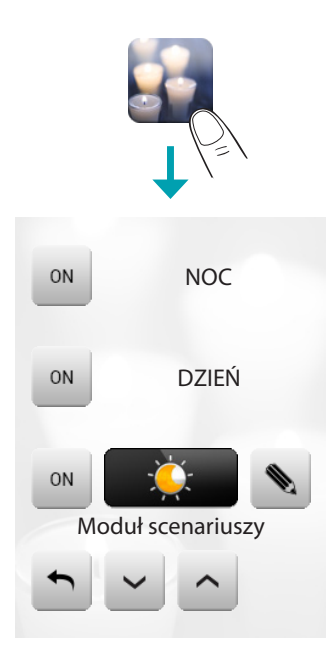

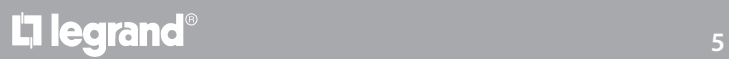

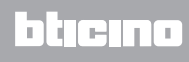

#### <span id="page-5-0"></span>**Strzałki nawigacyjne**

Strzałki obecne w dole wyświetlacza mają następujące funkcje:

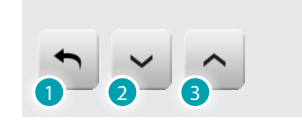

- 1. Wraca do poprzedniej strony.
- 2. Przesuwa zawartość strony w dół.
- 3. Przesuwa zawartość strony do góry.

Na niektórych stronach obecny jest czwarty przycisk, który umożliwia wykonanie kilku szczególnych funkcji.

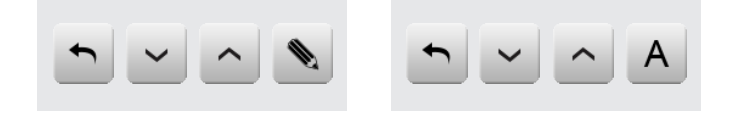

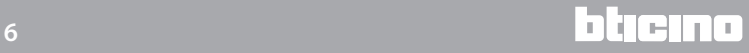

#### <span id="page-6-0"></span>**Strona docelowa**

Za pomocą oprogramowania można ustalić stronę domyślną (Default), która będzie pokazana na wyświetlaczu po dłuższym okresie nieaktywności MyHOME\_Screen.

Instalator będzie mógł wybrać jako stronę docelową tę, która była oglądana jako ostatnia przed przejściem do stanu oczekiwania (stand-by), stronę główną (home page) albo stronę z preferencjami (strona zawiera godziny jak też niektóre funkcje automatyzacji oraz scenariusze). Jeżeli na etapie konfigurowania strona ta nie została zaaktywowana, to na wyświetlaczu widzimy stronę główną (Home page).

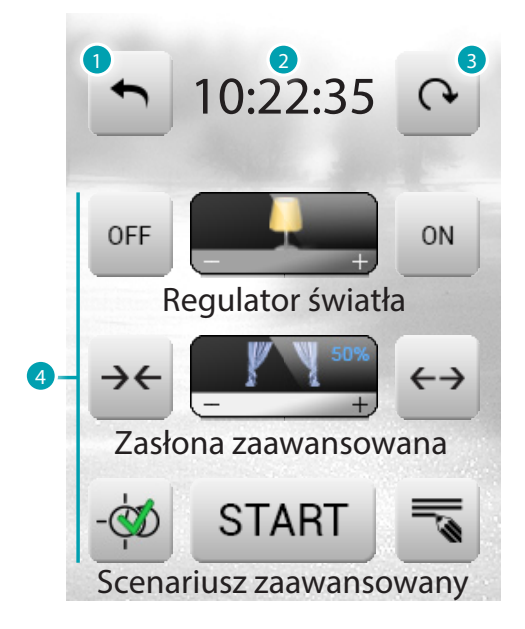

- 1. Powrót na stronę główną (Home Page).
- 2. Godzina.
- 3. Przesuwanie się stron zawierających preferencje do dyspozycji.
- 4. Funkcje preferowane spośród systemów automatyzacji i scenariuszy.

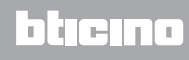

## <span id="page-7-0"></span>**Użytkowanie**

### **Aplikacje**

Za pomocą MyHOME\_Screen możesz zarządzać następującymi aplikacjami systemu:

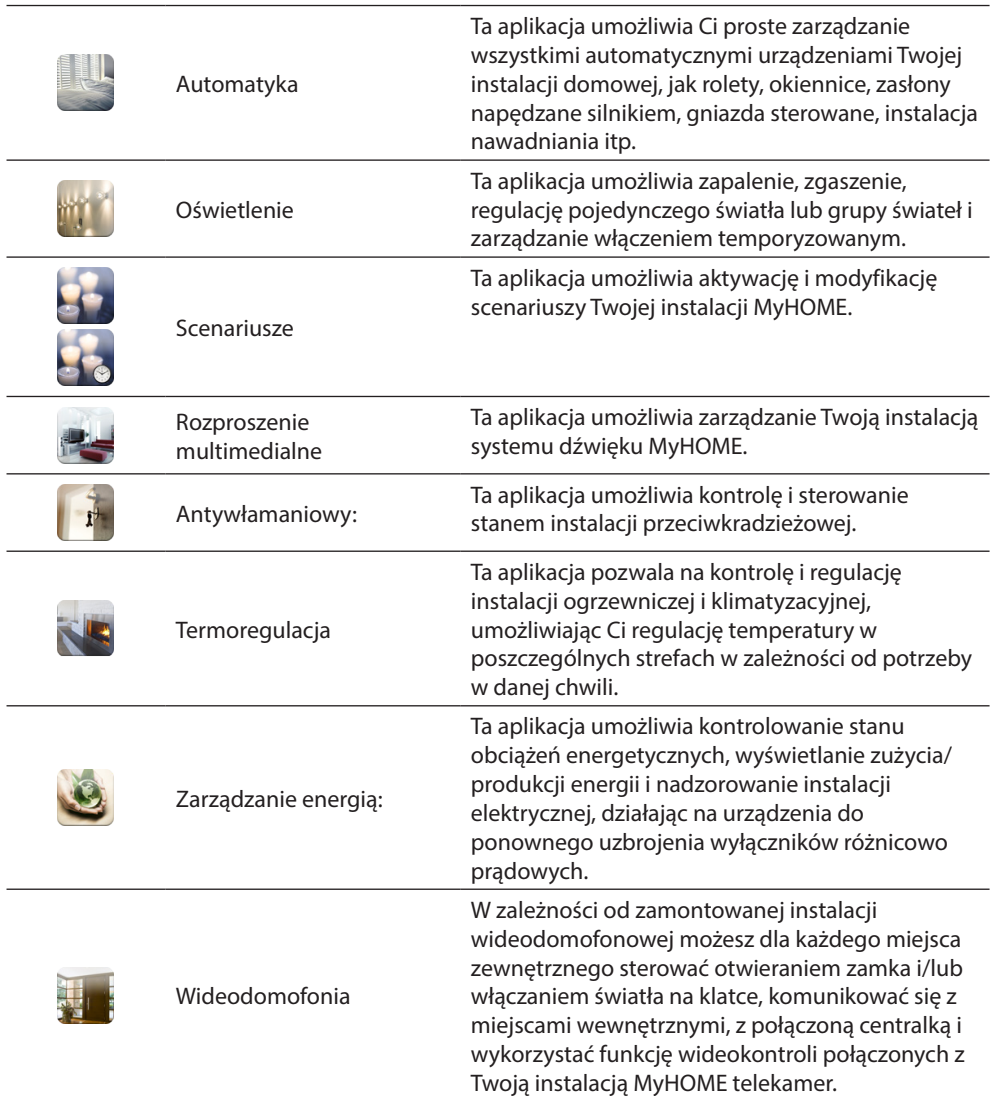

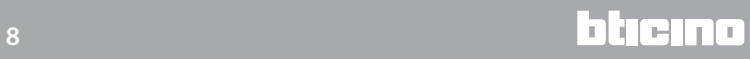

<span id="page-8-0"></span>Ikona Setup, zawsze obecna w Home page, umożliwia dostęp do strony ustawień ekranu dotykowego (MyHOME\_Screen) (Budzik, Beep, Zegar itp.).

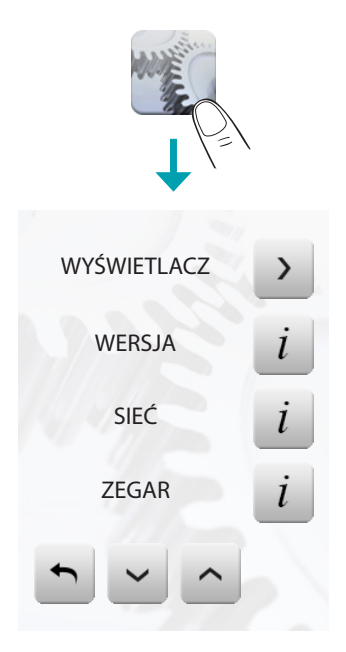

W celu uzyskania dokładniejszych informacji zobacz rozdział Personalizacja.

#### **Oświetlenie**

Umożliwia zapalenie, zgaszenie, regulację pojedynczego światła lub grupy świateł. Dotknij ikony Oświetlenie ...

Na wyświetlaczu pojawiają się strony zawierające światła, którymi możesz sterować.

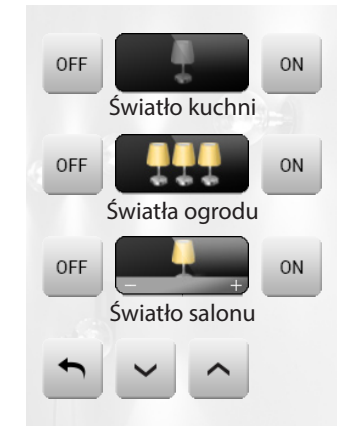

W zależności od zaprogramowania wyświetlacz może przedstawić siedem różnych typów poleceń:

#### ŚWIATŁO POJEDYNCZE

To polecenie umożliwia zapalenie i zgaszenie pojedynczego światła.

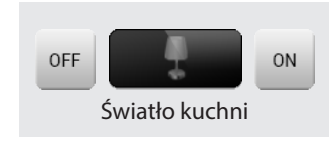

#### GRUPA ŚWIATEŁ

To polecenie umożliwia zapalenie i zgaszenie równocześnie grupy świateł.

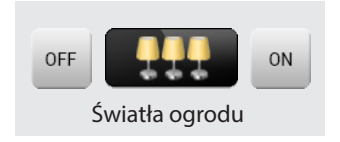

#### DIMMER

To polecenie umożliwia zapalenie, zgaszenie i regulację światła z urządzeniem zmieniającym jego intensywność.

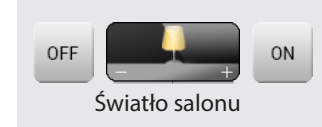

Regulacja odbywa się za pomocą ikon - i +, intensywność światła przedstawiana jest graficznie. W zależności od zainstalowanego dimmera (10 lub 100 poziomów) intensywność światła reprezentowana jest za pomocą skali graficznej włączony/ wyłączony (10 poziomów) lub skali graficznej o mniejszej intensywności świecenia (100 poziomów). Jeśli światło nie działa lub nie jest podłączone, pojawia się zepsuta żarówka.

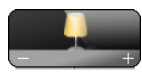

Poziom minimalny

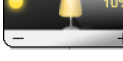

Dimmer włączony w 100%

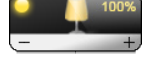

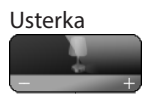

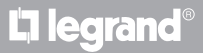

#### DIMMER ZESPOŁU

To polecenie umożliwia zapalenie, zgaszenie i regulację równocześnie większej liczby świateł wyposażonych w urządzenie zmieniające ich intensywność.

Regulacja odbywa się za pomocą ikon - i +, intensywność światła nie jest przedstawiana graficznie. Dimmery zespołu mogą być wyregulowane na różne poziomy intensywności świetlnej, dlatego regulacja odbywa się przez zwiększenie lub zmniejszenie poziomu wszystkich dimmerów, zaczynając od ich aktualnego ustawienia.

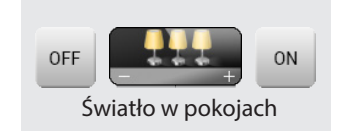

#### ŚWIATŁO TEMPORYZOWANE O WCZEŚNIEJ USTALONYCH CZASACH

To polecenie umożliwia włączenie światła » przez ustawienie czasu zapalenia za pomocą ikony  $\circ$ .

Temporyzacja o wstępnie ustalonym czasie nieaktywna

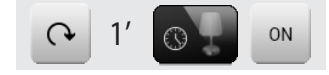

Temporyzacja o wstępnie ustalonym czasie aktywna

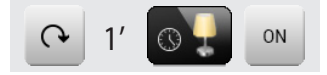

Czasy możliwe do ustawienia mogą być: **stałe:**7 7 różnych czasów niemożliwych do zmodyfikowania **konfigurowalne:** 20 czasów konfigurowalnych za pomocą oprogramowania.

ŚWIATŁO TEMPORYZOWANE STAŁE

To polecenie umożliwia włączenie światła « tylko na czas ustawiony za pomocą oprogramowania konfiguracji.

Ikona **o** pokazuje procentowo, ile czasu pozostało do wyłączenia.

Ikona **b** pokazuje stan aktywacji temporyzacji.

Temporyzacja na czas stały nieaktywna

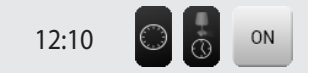

Temporyzacja na czas stały aktywna (brakuje około połowy czasu do zgaszenia)

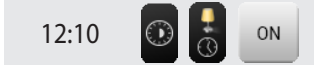

#### ŚWIATŁO NA KLATCE

To polecenie pozwala uaktywnić należącą do wideodomofonii funkcję światła na klatce schodowej.

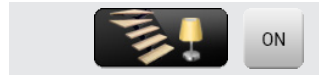

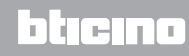

#### <span id="page-11-0"></span>**Automatyka**

Umożliwia sterowanie roletami, bramami, zamkami drzwi itp. Dotknij ikony urządzeń automatycznych .

Wyświetlacz pokazuje stronę zawierającą urządzenia automatyczne, którymi możesz sterować.

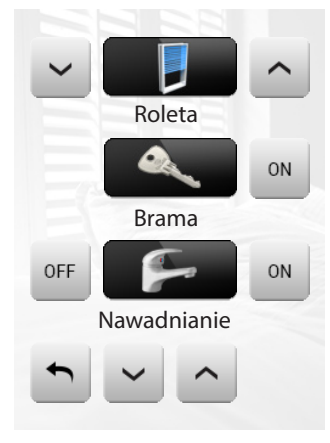

Aby umożliwić natychmiastową identyfikację, stworzone zostały ikony zróżnicowane na podstawie realnego użytkowania urządzenia automatycznego.

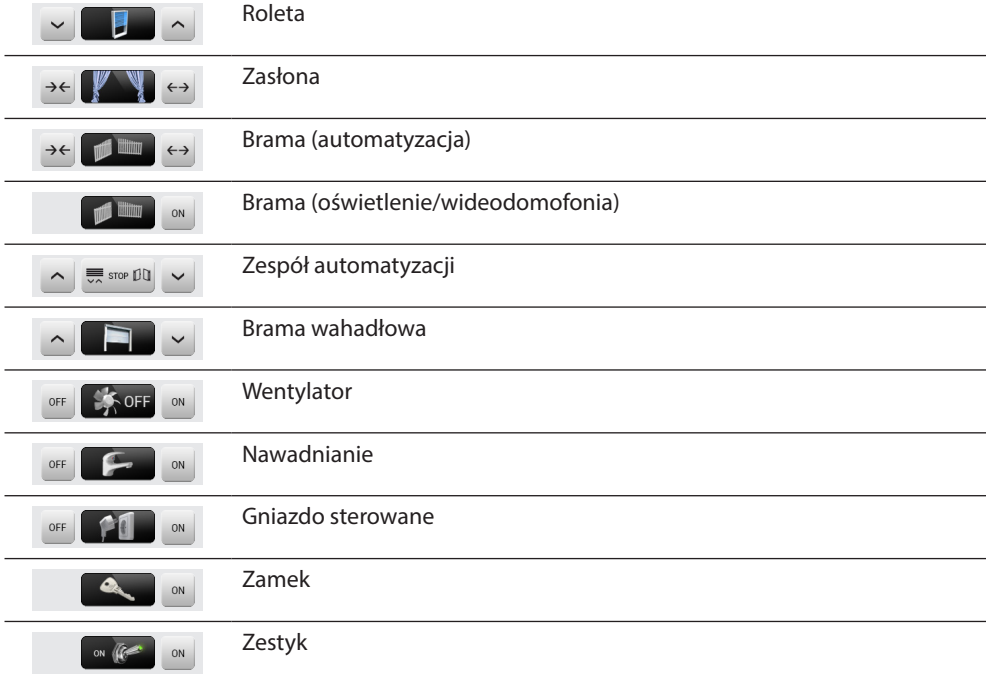

POLECENIE DLA ROZRUSZNIKÓW (AKTUATORóW) ZAAWANSOWANYCH

Wszystkie polecenia zaawansowane dysponują trybem zaawansowanym, toteż w razie jeśli zainstalowany jest rozrusznik (aktuatora) typu zaawansowanego, umożliwia to wizualizowanie procentu otwierania i zdefiniowania w wielkościach procentowych.

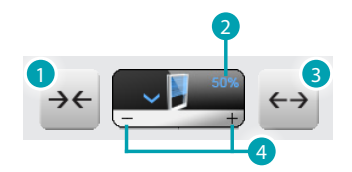

- 1. Zamyka zasłonę.
- 2. Wizualizuje stopień procentowy otwierania.
- 3. Otwiera zasłonę.
- 4. Zwiększa/ zmniejsza otweranie 10% skokami.

#### ZASŁONA-ROLETA-BRAMA-BRAMA WAHADŁOWA

Te polecenia umożliwiają Ci otwieranie i zamykanie zasłon, rolet itp. za pomocą prostego dotyku palca.

W zależności od dokonanego przez instalatora programowania, funkcjonowanie może się odbywać dwoma różnymi trybami:

#### Tryb bezpieczny

Ruch otwierania i zamykania odbywa się, dopóki dotykasz odpowiadającej mu ikony; ikona się zmienia, przedstawiając wskazanie ruchu.

Po zwolnieniu ikony automatycznie następuje zatrzymanie.

Przykłady trybu bezpiecznego:

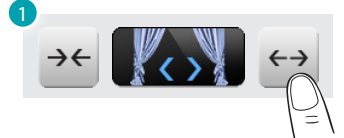

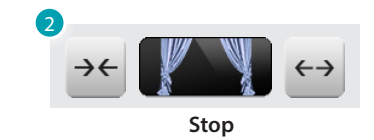

- 1. Dopóki dotykasz ikony, zasłona otwiera się.
- 2. Jeśli odejmiesz palec, zasłona zatrzymuje się.

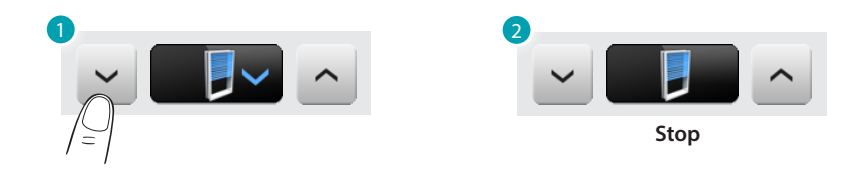

- 1. Dopóki naciskasz na ikonę roleta posuwa się w dół.
- 2. Jeśli odejmiesz palec, roleta zatrzymuje się.

#### Tryb normalny

Ruch otwierania i zamykania rozpoczyna się po dotknięciu odpowiedniej ikony; podczas ruchu ikona się zmienia, przedstawiając ikonę stop oraz wskazanie odbywającego się ruchu. Aby zablokować ruch, musisz dotknąć ikony stop.

Przykłady trybu normalnego:

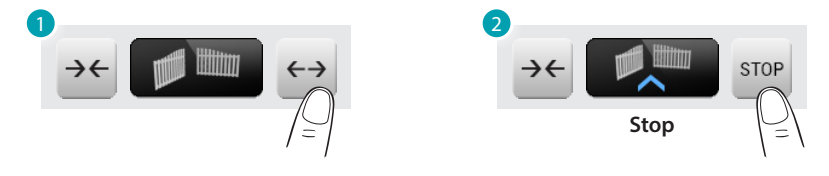

- 1. Dotykając ikony aktywujesz otwieranie bramy.
- 2. Aby je zatrzymać, musisz dotknąć ikony stop.

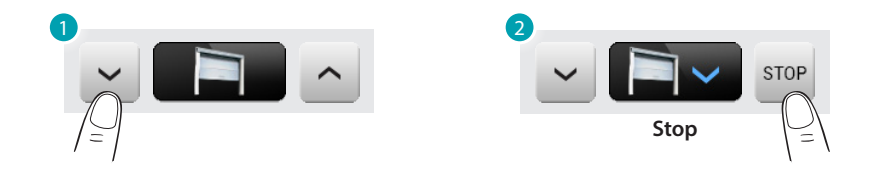

1. Dotknięciem do ikony uzyskuje się aktywację zamknięcia wywrotki.

2. Aby je zatrzymać, musisz dotknąć ikony stop.

BRAMA (OŚWIETLENIE/WIDEODOMOFONIA)

Ruch otwierania i zamykania rozpoczyna się przez dotknięcie ikony . Ruch automatycznie się kończy przy zderzaku bramy.

#### ZESPÓŁ AUTOMATYKI

To polecenie umożliwia Ci równoczesne aktywowanie większej liczby urządzeń automatycznych, np. jednym dotknięciem możesz obniżyć lub podnieść wszystkie rolety w mieszkaniu. Ruch aktywuje się przez dotknięcie jednej z ikon "strzałka", aby go zablokować musisz dotknąć ...

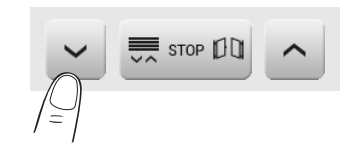

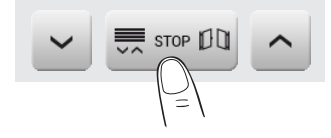

**ON** 

#### ZESPÓŁ AUTOMATYKI

To polecenie umożliwia włączenie i wyłączenie wentylatora. Ikona wskazuje na pracę wentylatora.

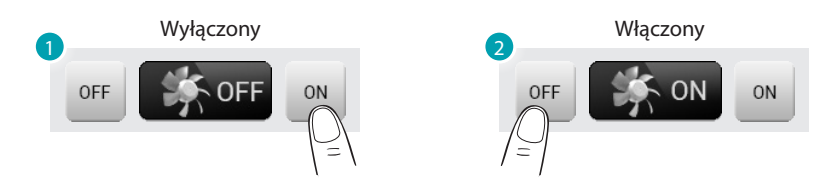

- 1. Dotknij, aby włączyć.
- 2. Dotknij, aby wyłączyć.

#### GNIAZDO STEROWANE

To polecenie, przedstawione za pomocą gniazda, umożliwia włączenie i wyłączenie urządzenia ogólnego; może to być sprzęt gospodarstwa domowego lub inny. Również w tym przypadku ikona przedstawia Ci stan sterowanego urządzenia.

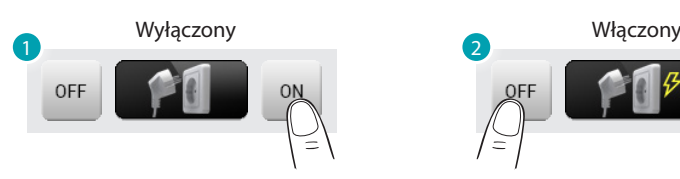

- 1. Dotknij, aby włączyć.
- 2. Dotknij, aby wyłączyć.

#### ZAMEK

Przez dotknięcie ikony <sup>a</sup> aktywujesz zamek elektryczny.

To polecenie funkcjonuje jak przycisk: zamek jest aktywny dopóki dotykasz ikony, dezaktywuje się po jej zwolnieniu. Jeśli steruje zamek instalacji wideodomofonowej, czas aktywacji ustalony jest przez konfigurację zamka.

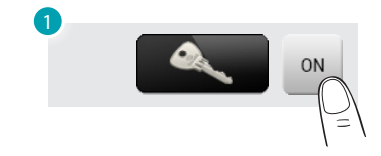

1. Zamek wyłączony.

#### NAWADNIANIE

To polecenie pozwala na włączenie i wyłączenie instalacji nawadniającej. Ikona wskazuje nawadnianie włączone.

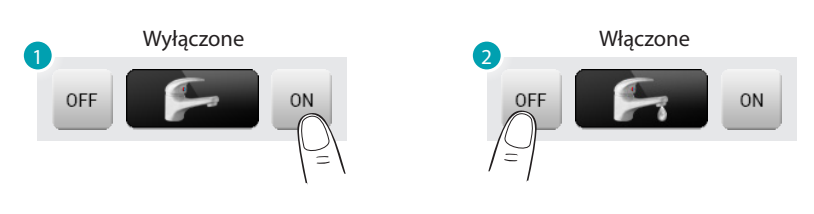

- 1. Dotknij, aby włączyć.
- 2. Dotknij, aby wyłączyć.

#### KONTAKT

To polecenie dostarcza zsynchronizowanego widoku stanu kontaktu połączonego z instalacją.

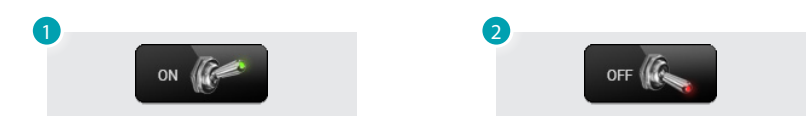

- 1. Kontakt zamknięty.
- 2. Kontakt otwarty.

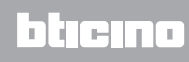

#### <span id="page-15-0"></span>**Scenariusze**

Pozwala aktywować scenariusze, które uprzednio zostały zapisane w jednej lub więcej "centralce scenariuszy" i w "modułach scenariuszy" Twojego systemu MyHOME. Dotknij ikony scenariuszy .

Na wyświetlaczu pojawia się strona zawierająca scenariusze, które możesz aktywować.

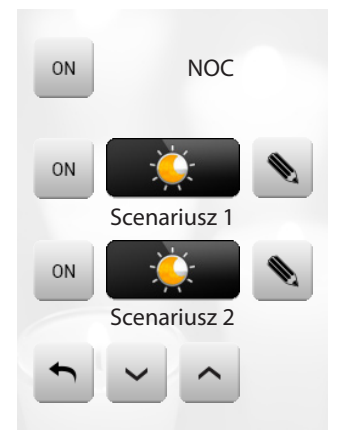

Dotknij ikony «, aby aktywować scenariusz.

#### SCENARIUSZ CENTRALKI SCENARIUSZY

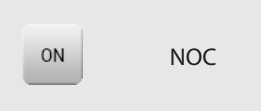

To polecenie umożliwia aktywację scenariusza zapisanego w Centralce Scenariuszy. Jeśli zdecydujesz zmienić ustawienie scenariusza w Centralce, możesz to spokojnie zrobić, ponieważ MyHOME\_Screen wykona ustawiony przez Ciebie nowy scenariusz.

#### SCENARIUSZ MODUŁU SCENARIUSZY

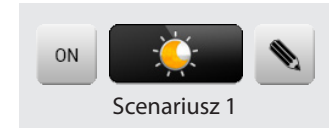

To polecenie umożliwia aktywację scenariusza zapisanego w Module Scenariuszy. Ponadto po dotknięciu ikony • pojawią się nowe ikony, które umożliwią skasowanie lub ponowne zaprogramowanie nowego scenariusza według trybu funkcjonowania Modułu Scenariuszy.

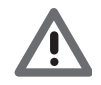

Jeśli ikona • nie jest wyświetlona, moduł scenariuszy jest zablokowany.

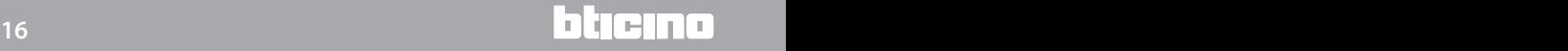

*Instrukcja obsługi*

Tworzenie nowego Scenariusza

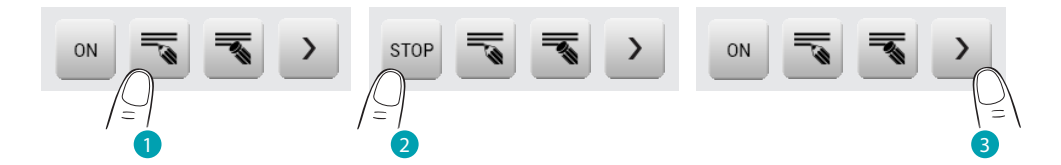

- 1. Dotknij ikony, aby rozpocząć programowanie nowego Scenariusza.
- 2. Dotknij ikony, aby zakończyć programowanie.
- 3. Dotknij ikony, aby wrócić do menu ustawionych przez Ciebie scenariuszy.

Kasowanie Scenariusza

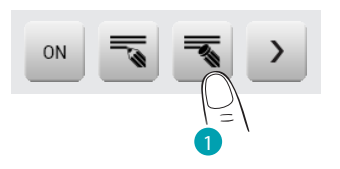

1. Jeśli zdecydujesz wykasować ustawiony przez Ciebie Scenariusz, dotknij ikony.

#### <span id="page-17-0"></span>**Scenariusze zaawansowane i planowane**

Wybierając tę aplikację, w zależności od konfiguracji wykonanej przez instalatora i przystosowanej do obecnych w Twojej instalacji rozwiązań MyHOME, możesz kontrolować scenariusze zaawansowane i planowane (maksymalnie 20).

Dotknij ikony scenariusze zaawansowane i planowane .

Na tej przykładowej stronie zostają wyświetlone obydwie funkcje: Scenariusz planowany i Scenariusz zaawansowany.

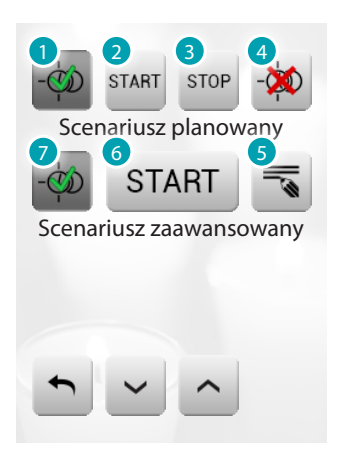

- 1. Włącz.
- 2. Uruchom Scenariusz.
- 3. Zatrzymaj Scenariusz.
- 4. Wyłącz.
- 5. Zmień Scenariusz.
- 6. Uruchom Scenariusz.
- 7. Włącz/Wyłącz.

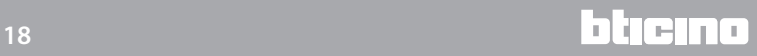

#### SCENARIUSZ PLANOWANY

Ten Scenariusz pozwala na wysłanie zespołu poleceń po mającej miejsce akcji lub zespołu akcji lub o ustalonej godzinie.

Można zarządzać 20 spośród 300 scenariuszy skonfigurowanych w Programatorze Scenariuszy. Dla tego scenariusza cztery możliwe działania to:

– Włącz Scenariusz – Wyłącz Scenariusz

Te polecenia pozwalają na włączenie/wyłączenie scenariusza bez jego uruchamiania. Jeśli scenariusz jest włączony i ma miejsce stan uaktywnienia, działania Scenariusza zostają wykonane.

– Start - Stop Są to polecenia uruchomienia i zatrzymania Scenariusza niezależnie od stanu zaprogramowania.

Przykłady konfiguracji:

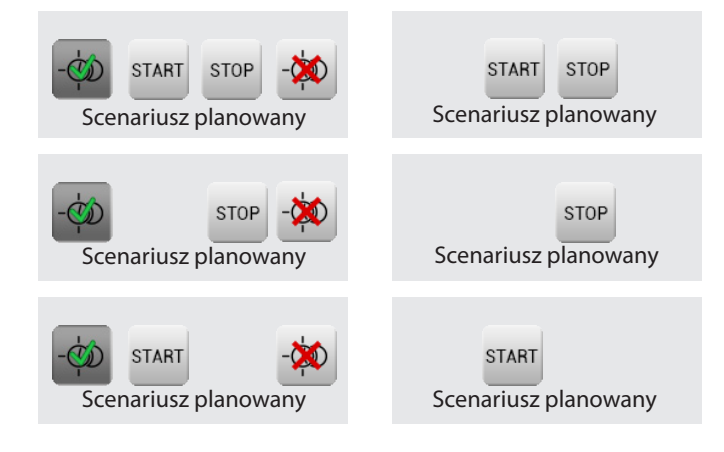

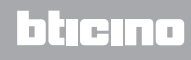

#### SCENARIUSZ ZAAWANSOWANY

Ten Scenariusz pozwala na wysłanie polecenia o ustalonej godzinie lub po mającej miejsce akcji. Można stworzyć do 20 scenariuszy. Dla tego Scenariusza dwa możliwe działania to:

- Włącz/Wyłącz Scenariusz Polecenie umożliwiające włączenie/wyłączenie Scenariusza bez uruchamiania go. Jeśli Scenariusz jest włączony i mają miejsce warunki jego uaktywnienia, działania Scenariusza zostają wykonane.
- **Start**

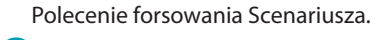

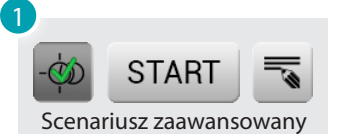

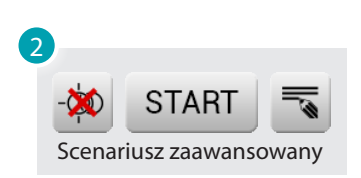

- 1. Scenariusz zaawansowany Włączony.
- 2. Scenariusz zaawansowany Wyłączony.

Drugi warunek, "**warunek urządzenia**", może być związany ze stanem jednego ze świateł, dimmera, sondy temperatury lub wzmacniacza systemu dźwięku.

Przykład scenariusza zaawansowanego Jeżeli o godzinie 20:00 (warunek czasowy) Wzmacniacz A1 PF1 jest wyłączony (warunek urządzenia) Jest generowane polecenie włączenia "ON", co powoduje włączenie (czynność)

#### Zmień warunek czasowy Aby zmienić warunek czasowy, dotknij  $\overline{\bullet}$ .

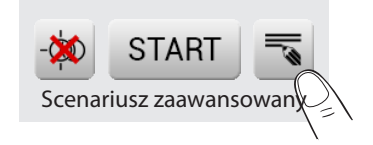

Zostaje wyświetlona poniższa strona: ustaw za pomocą strzałek żądaną godzinę, potwierdź .

Scenariusz "warunek czasowy"

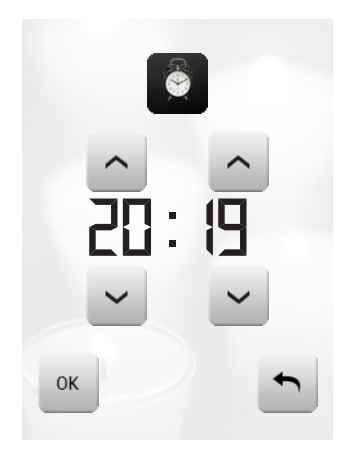

Scenariusz "warunek czasowy" + "warunek urządzenia"

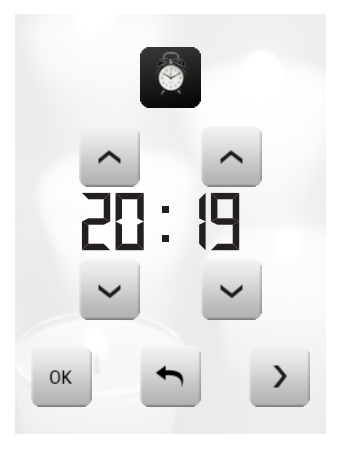

Zmień warunek w urządzeniu

Jeśli został skonfigurowany "warunek urządzenia", na stronie zmiany "warunku czasowego" obecna jest strzałka umożliwiająca dostęp do jednej z dwóch poniższych stron:

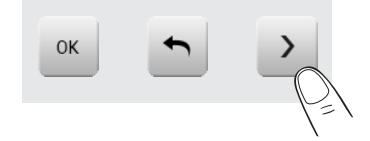

Warunek stanu światła

Możesz zmienić stan światła. Stany, które mogą być wykorzystane jako warunek uruchomienia Scenariusza to: ON (włączony) i OFF (wyłączony).

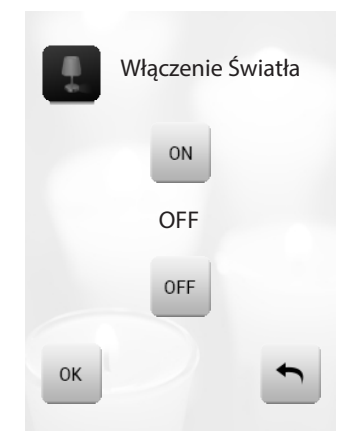

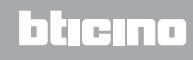

*Instrukcja obsługi*

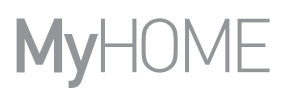

Stan wartości dimmera

możesz zmienić wartość dimmingu dimmera. Dopuszczalne wartości to: OFF, od 20% do 100% z 20-procentowym przyrostem.

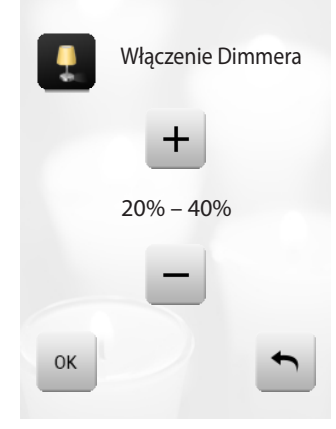

Stan wartości audio

możesz zmienić wartość audio wzmacniacza. Dopuszczalne wartości: od 0% do 100% z 20 i 30-procentowym przyrostem.

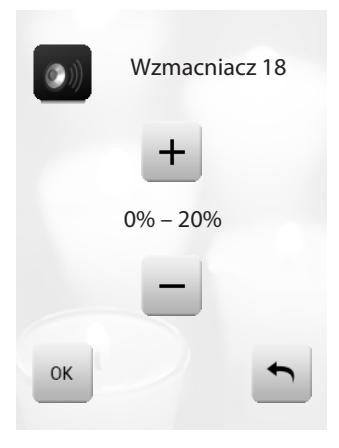

Stan wartości temperatury możesz zmienić wartość temperatury sondy. Dopuszczalne wartości temperatury wynoszą od -5,0 °C do 50,0 °C ze zmianą o 0,5 °C.

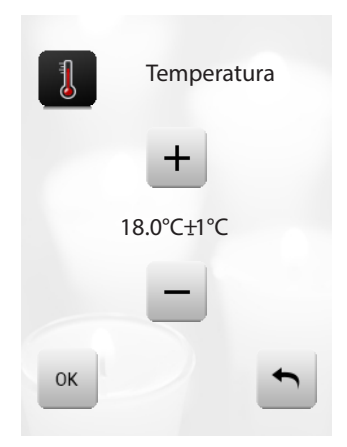

L'I legrand<sup>®</sup>

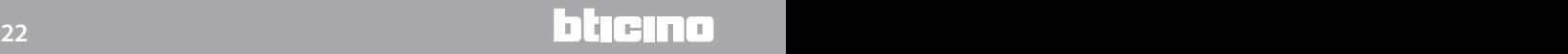

#### <span id="page-22-0"></span>**Termoregulacja + Klimatyzacja**

To polecenie umożliwia kontrolowanie temperatury w całym domu i jej regulowanie w poszczególnych strefach, zależnie od aktualnej potrzeby. Jeśli ponadto zainstalowałeś instalację klimatyzacyjną, będziesz mógł osobno zarządzać wszystkimi obecnymi w instalacji splitterami, regulując temperaturę, prędkość wirnika itp.

Dotknij ikony termoregulacja ...

Wyświetlacz pokazuje stronę z wykazem wszystkich instalacji (central) Stref niekontrolowanych (jeśli obecne), Sond zewnętrznych (jeśli obecne) oraz instalacji klimatyzacyjnych; w przypadku istnienia tylko jednej Centrali uzyskuje się bezpośrednio dostęp do strony z ikoną wybranej Centrali (4 strefy / 99 stref) i wykazem Stref.

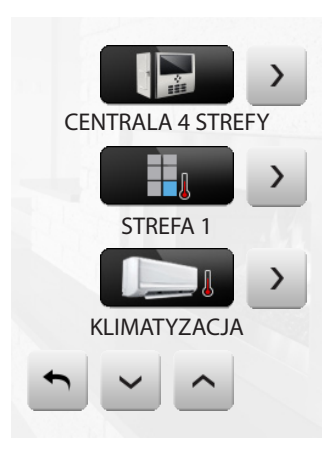

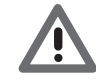

*Zarządzanie termoregulacją jest możliwe tylko wtedy, jeśli dla Centrali została uaktywniona funkcja zdalnego sterowania.*

Przez dotknięcie ikony Centrala uzyskuje się dostęp do strony wyświetlającej Stan Centrali; na tej samej stronie obecna jest ikona • umożliwiająca dostęp do wykazu możliwych do ustawienia trybów.

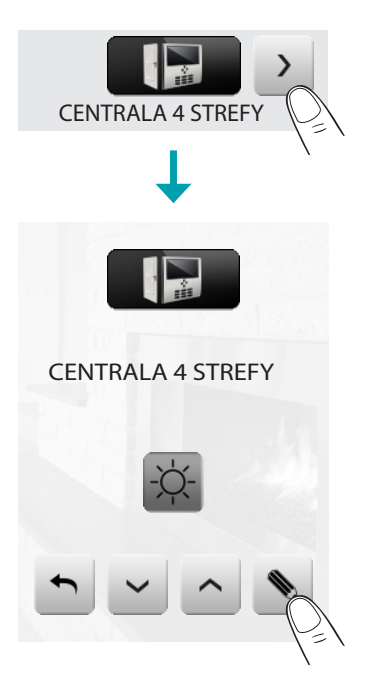

**17 legrand® 23 23 23** 

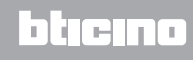

*Instrukcja obsługi*

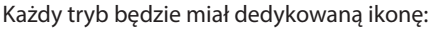

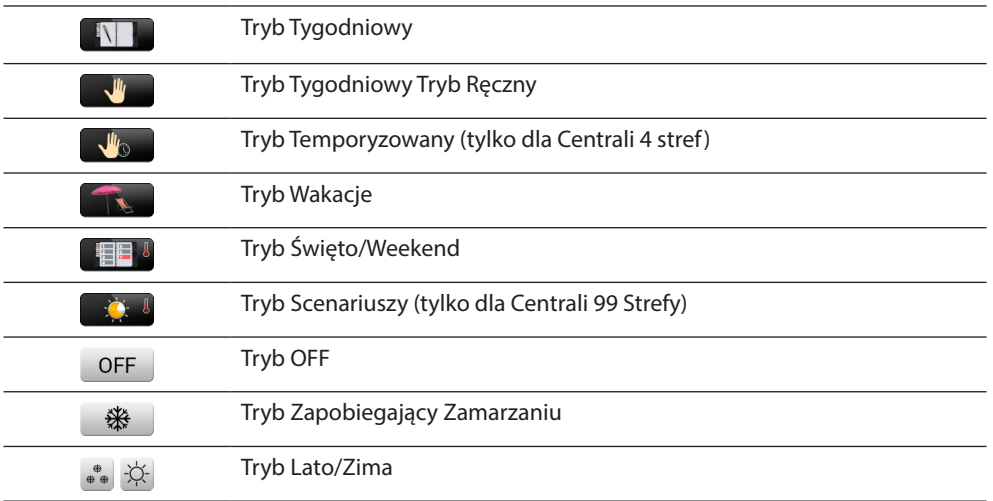

Przez dotknięcie ikon  $\sim$  i  $\sim$  możesz przewijać tryby. Dotykając ikony • , wrócisz do poprzedniej strony. Dotknij ikony ), aby usyskać dostęp do podmenu trybu.

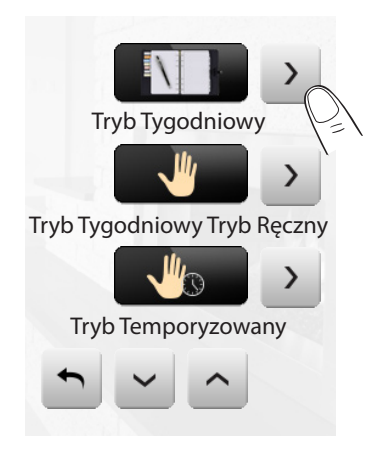

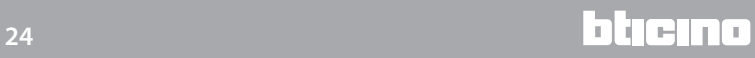

#### Tryb Tygodniowy

Po wybraniu programu spośród trzech letnich lub trzech zimowych (wcześniej ustawionych w centrali), Twoja instalacja będzie funkcjonowała w trybie automatycznym według ustawionego programu.

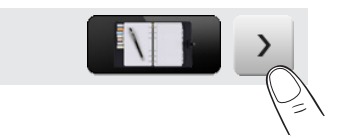

Aby potwierdzić program do ustawienia, dotknij ikony ...

Programy letnie

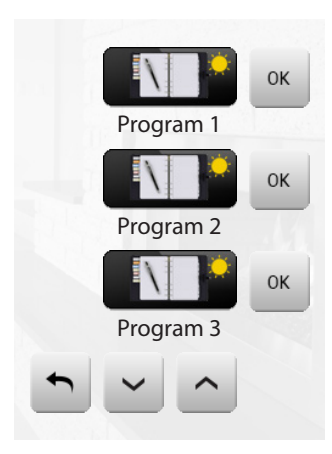

Programy zimowe

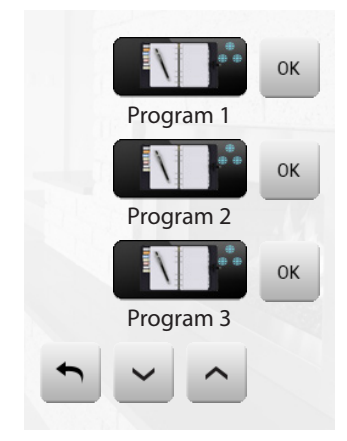

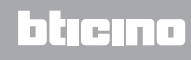

#### Tryb Ręczny

Umożliwia ustawienie stałej temperatury we wszystkich strefach Twojej Instalacji.

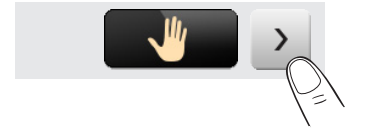

Przez dotknięcie ikon - i + zmniejszasz lub zwiększasz wartość temperatury o 0.5°C. Aby potwierdzić ustawioną temperaturę dotknij ikony .

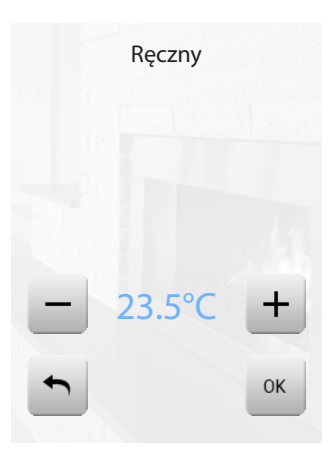

Tryb Temporyzowany (tylko dla Centrali 4 stref)

Umożliwia wykonanie trybu ręcznego przez określony czas we wszystkich strefach.

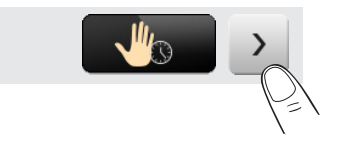

Przez dotknięcie ikon - i + zmniejszasz lub zwiększasz wartość temperatury o 0.5°C. Przez dotknięcie ikon ^ i ~ określasz godziny i minuty, podczas których Centrala funkcjonuje w trybie Ręcznym.

Aby potwierdzić ustawioną temperaturę, godziny i minuty dotknij ikony ...

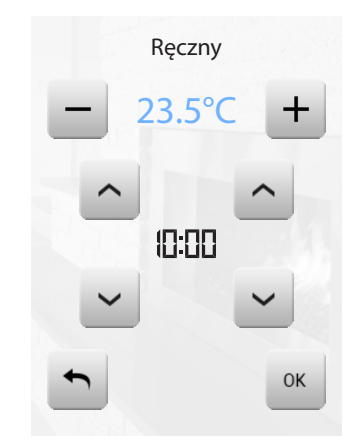

#### Tryb Wakacje

Ten tryb umożliwia (w przypadku dłuższej nieobecności, np. podczas wakacji) utrzymanie aktywnego zabezpieczenia przeciw zamarzaniu lub termicznego do ustawionej daty i godziny, po upływie której zostanie przywrócony wybrany program tygodniowy.

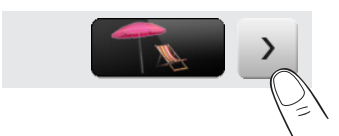

Przez dotknięcie ikon **i v** określasz datę. Aby potwierdzić, dotknij ikony . Przez dotknięcie ikon ^ i ~ określasz godziny i minuty. Dla potwierdzenia dotknąć ikony « i wybrać program do ustawienia.

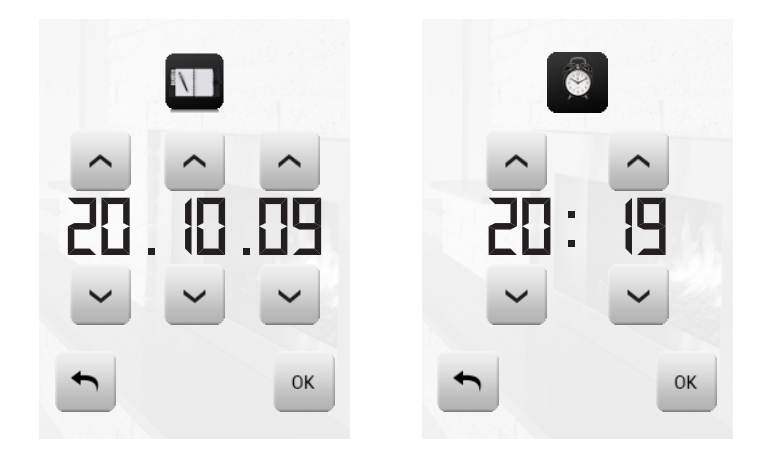

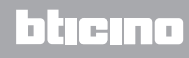

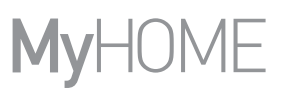

Tryb Święto/Weekend

Umożliwia wybranie szczególnego profilu dziennego na określony czas. Program będzie wykonany do zaprogramowanej daty i godziny, po upływie której zostanie przywrócony wybrany program tygodniowy.

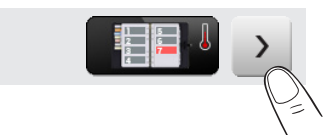

Przez dotknięcie ikon **i v** określasz datę. Aby potwierdzić, dotknij ikony . Przez dotknięcie ikon ^ i ~ określasz godziny i minuty. Dla potwierdzenia dotknąć ikony « i wybrać program do ustawienia.

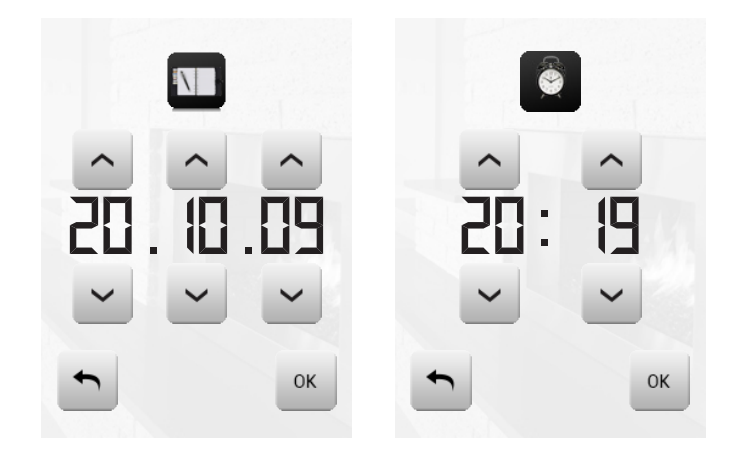

Tryb Scenariuszy (tylko dla Centrali 99 Strefy)

Przez wybranie scenariusza spośród 16 letnich lub 16 zimowych Twoja Instalacja będzie funkcjonowała w trybie automatycznym według ustawionego scenariusza.

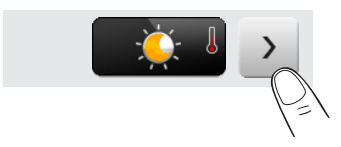

Aby potwierdzić Scenariusz do ustawienia, dotknąć ikony ...

Scenariusze letnie

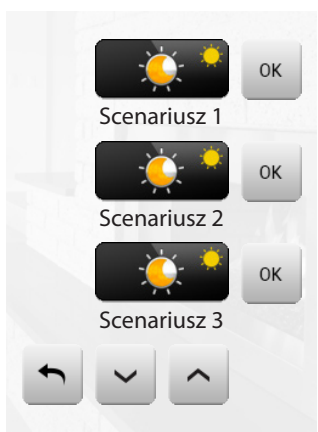

L'I legrand<sup>®</sup>

#### Scenariusze zimowe

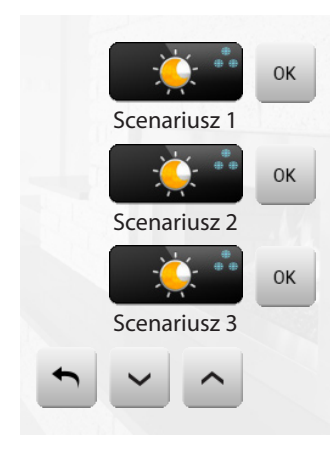

Tryb OFF

Przez dotknięcie ikony można wyłączyć (OFF) wszystkie strefy instalacji.

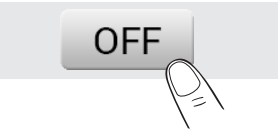

Tryb Zapobiegający Zamarzaniu

Przez dotknięcie ikony można ustawić we wszystkich strefach instalacji temperaturę Zapobiegającą Zamarzaniu.

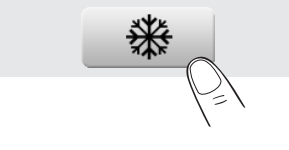

Tryb Lato/Zima

Przez dotknięcie ikony można ustawić tryb funkcjonowania instalacji (Lato/Zima).

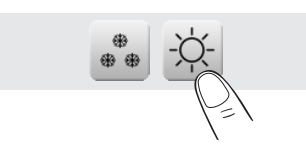

## **MyHOME\_Screen3,5**

*Instrukcja obsługi*

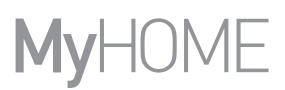

#### Strefy

Możesz kontrolować wszystkie strefy obecne w Twojej instalacji. Przez dotknięcie ikon  $\sim$  i  $\sim$  możesz przewijać wprowadzone strefy. Dotykając ikony •, wrócisz do poprzedniej strony. Tocca > , aby usyskać dostęp do poszczególnych podmenu stref.

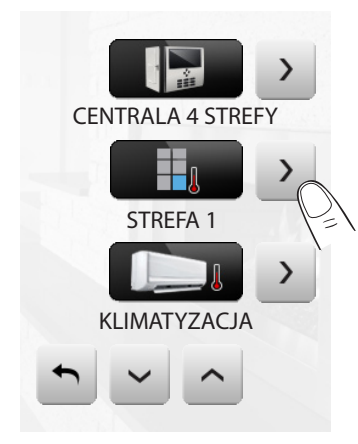

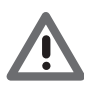

#### *Sonda termiczna*

*Lokalny offset sondy reguluje się pokrętłem znajdującym się na sondzie obecnej w każdej strefie Twojej instalacji termoregulacji.*

*Jeśli sonda ustawiona jest na (przeciw zamarzaniu/zabezpieczenie termiczne) lub na OFF, z MyHOME\_Screen nie będzie możliwa żadna regulacja. Aby zmienić ustawienie, należy użyć bezpośrednio pokrętła sondy.*

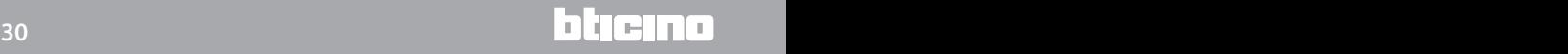

*Instrukcja obsługi*

#### STREFA (Z FUNKCJĄ FAN-COIL)

Jeśli jest obecna sonda z funkcją regulacji prędkości fan-coil, ta strona oprócz wyświetlenia nazwy strefy, temperatury zmierzonej i ustawionej przewiduje także wybór między następującymi prędkościami: Minimalna, Średnia, Maksymalna, Automatyczna.

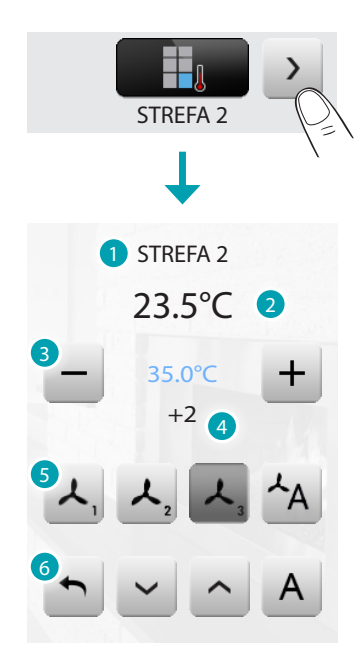

- 1. Strefa.
- 2. Temperatura zmierzona.
- 3. Klawisze regulacyjne i ustawionej temperatury.
- 4. Stan sondy.
- 5. Prędkość fan-coil.
- 6. Tryb centrali.

STREFA (CENTRALA 99 STREFY)

Gdy naciśnie się ikonę Strefa, strona przewiduje wyświetlenie nazwy strefy, temperatury zmierzonej, ustawienia temperatury (jeśli w trybie ręcznym), aktywację trybu ręcznego/ automatycznego, wyświetlenie stanu sondy (-3 -2 -1 0 +1 +2 +3).

## **MyHOME\_Screen3,5**

*Instrukcja obsługi*

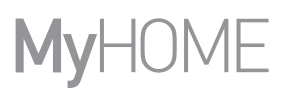

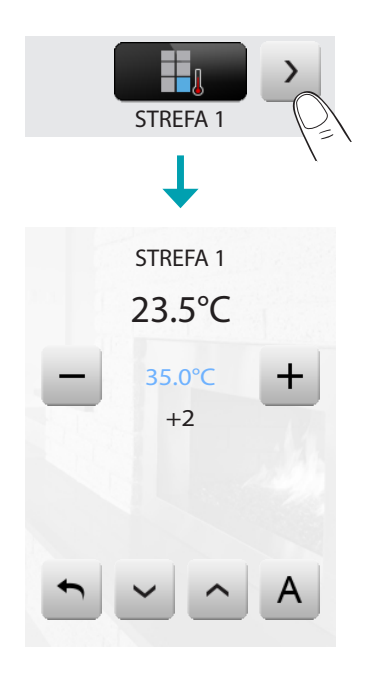

STREFY (CENTRALA 4 STREFY)

Po naciśnięciu ikony Strefy strona przewiduje wyświetlanie nazwy strefy, temperatury zmierzonej i ustawionej oraz stanu sondy  $(-3 -2 -1 0 +1 +2 +3)$ .

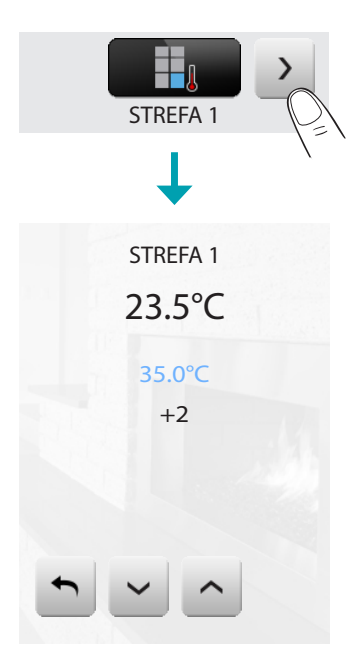

SONDY ZEWNĘTRZNE

Jeśli w instalacji obecne są radiosondy zewnętrzne, to poprzez specjalną strefę można wyświetlić zmierzoną przez nie temperaturę.

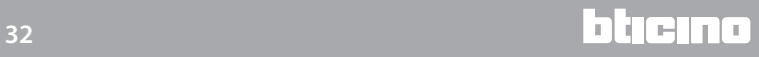

*Instrukcja obsługi*

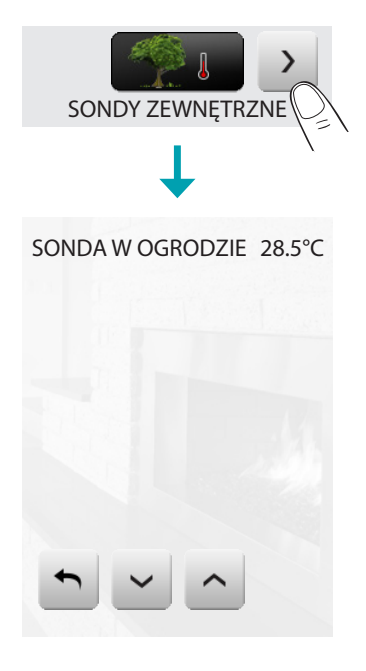

#### STREFY NIEKONTROLOWANE KLIMATYZACJA

Jeśli w instalacji obecne są sondy do mierzenia tylko temperatury (strefy niekontrolowane), to poprzez specjalną strefę można wyświetlać zmierzoną przez nie temperaturę.

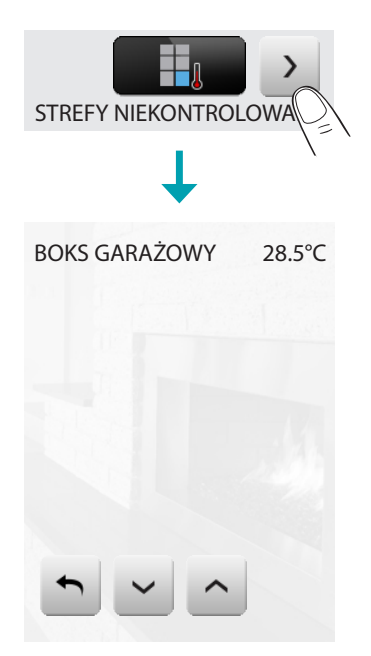

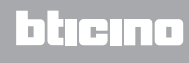

#### KLIMATYZACJA

Przez dotknięcie ikony "Klimatyzacja" uzyskuje się dostęp do strony, na której można wyświetlić wszystkie obiekty (splitter) poprzednio wprowadzone i skonfigurowane za pomocą oprogramowania. Jeśli splitter został połączony z adresem sondy SLAVE, MyHOME\_Screen będzie w stanie wyświetlić temperaturę zmierzoną w połączonym pomieszczeniu.

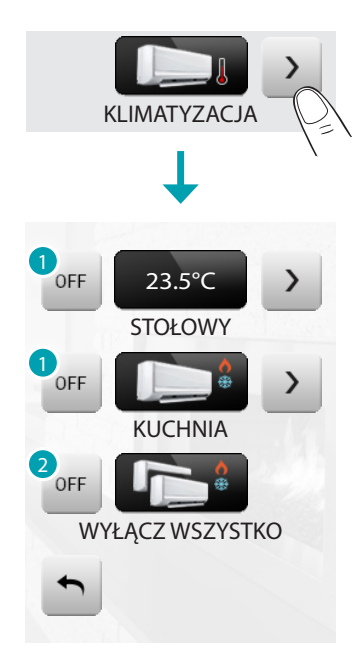

- 1. Wyłącza splitter.
- 2. Wyłącza wszystkie splittery w instalacji MyHOME.

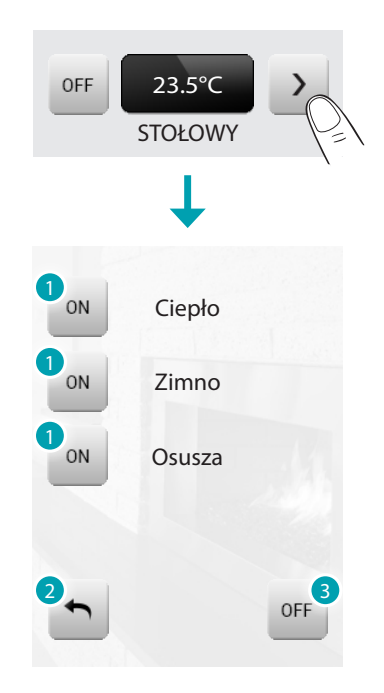

- 1. Wyślij polecenie.
- 2. Wróć do poprzedniej strony.
- 3. Wyłącza splitter.

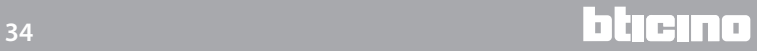

# **MyHOME\_Screen3,5**

*Instrukcja obsługi*

#### Tryb zaawansowany

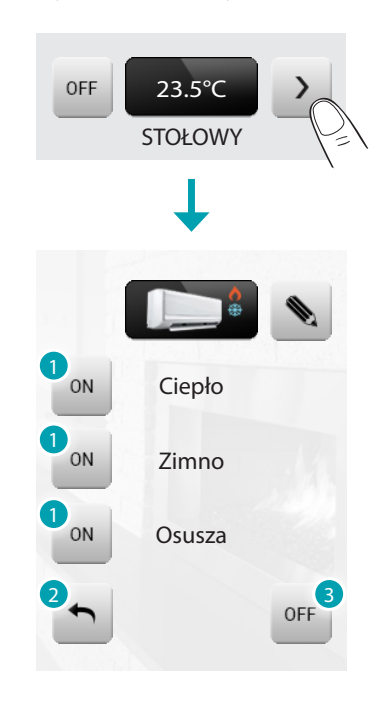

- 1. Włącz polecenie.
- 2. Wróć do poprzedniej strony.
- 3. Wyłącza splitter.

Za pomocą trybu zaawansowanego można zarządzać splitterem w taki sam sposób jak bezpośrednio za pomocą pilota.

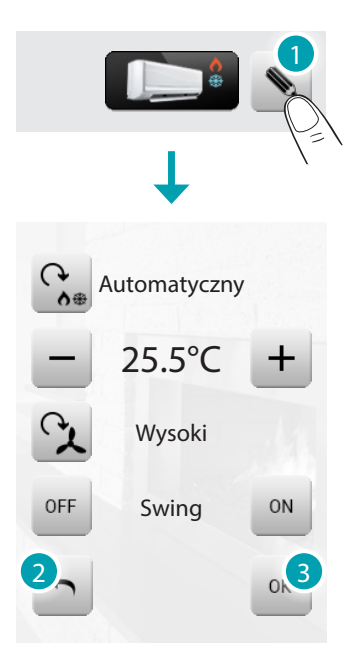

1. Dotknij ikony • aby ręcznie zarządzać splitterem.

Przez dotknięcie ikony  $\frac{\alpha}{2}$  można przełączać tryb pracy klimatyzatora (automatyczny, chłodzenie, ogrzewanie, osuszanie, wentylacja).

Za pomocą ikon  $- i + z$ mniejszasz lub zwiększasz wartość temperatury o 0.5°C lub 1°C (w zależności od zainstalowanego klimatyzatora).

Przez dotknięcie ikony  $\alpha$  można zmienić prędkość wentylatora (automatyczna, wysoka, średnia, niska, cicha).

Ikona w wyłącza funkcję swing (nawiew wahadłowy), a ikona w włącza ją.

- 2. Wróć do poprzedniej strony.
- 3. Potwierdź ręcznie dokonane zmiany Przy wybranym poleceniu.

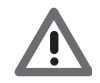

*Funkcje polecenia zależą od rodzaju zainstalowanego w urządzeniu splittera i konfiguracji wykonanej za pomocą oprogramowania.*

System HVAC

Przez dotknięcie ikony "HVAC" uzyskujesz dostęp do strony, na której można wyświetlić wszystkie jednostki klimatyzacyjne systemu BACnet poprzednio wprowadzone i skonfigurowane za pomocą oprogramowania.

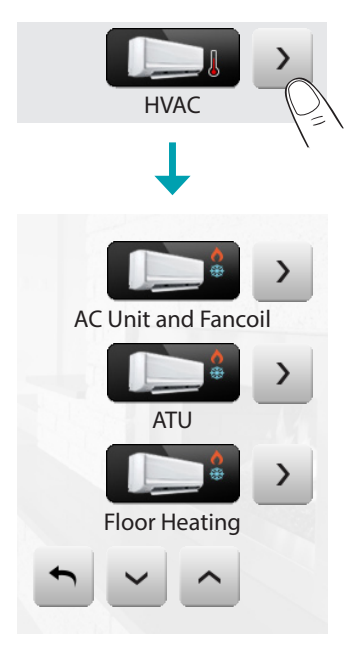

Poniżej zostaną przedstawione poszczególne rodzaje jednostek klimatyzacyjnych, które możesz kontrolować za pomocą ekranu MyHOME\_Screen; dla każdej z nich zostaną podkreślone dostępne parametry.

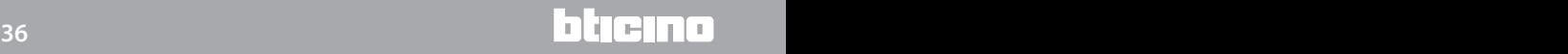
#### AC Unit and Fancoil

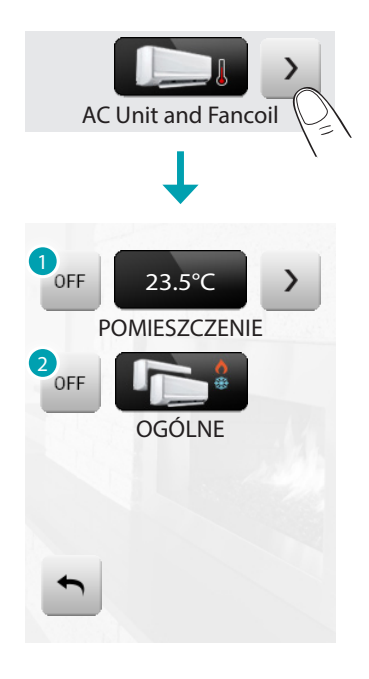

- 1. Wyłącza jednostkę klimatyzacyjną.
- 2. Wyłącza wszystkie jednostki w instalacji MyHOME.

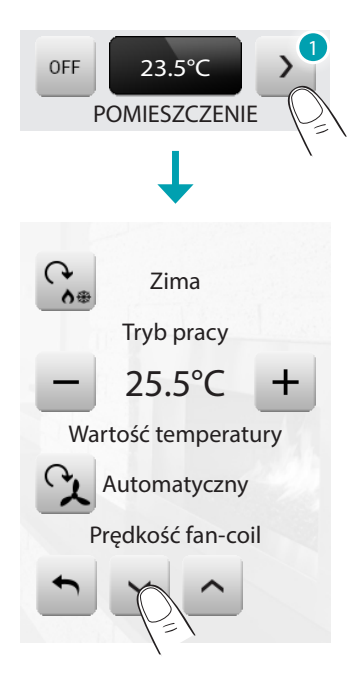

1. Dotknij ikony aby ręcznie zarządzać jednostką klimatyzacyjną.

Przez dotknięcie ikony  $\alpha$  możesz zmienić tryb pracy jednostki (automatyczny, chłodzenie, ogrzewanie, osuszanie, wentylacja).

Za pomocą ikon  $- i + z$ mniejszasz lub zwiększasz wartość temperatury o 0.5°C lub 1°C (w zależności od zainstalowanej jednostki).

Przez dotknięcie ikony  $\Omega$  można zmienić prędkość wentylatora (automatyczna, wysoka, średnia, niska, cicha).

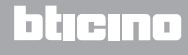

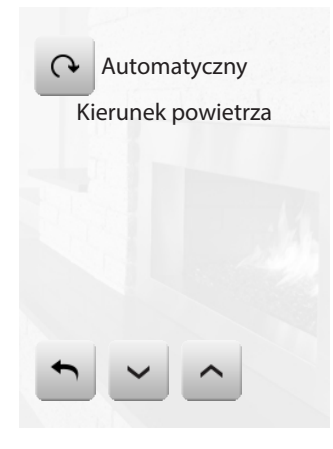

Przez dotknięcie ikony o można zmienić kierunek przepływu powietrza (automatyczny, do przodu, do tyłu, przypadkowy, obrót powolny, obrót szybki, stop).

#### ATU

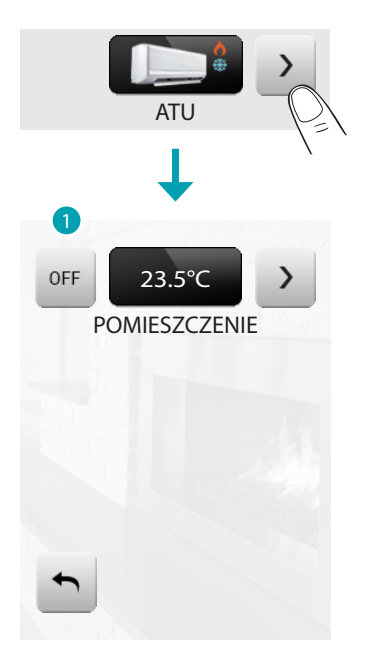

1. Wyłącza jednostkę

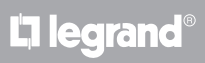

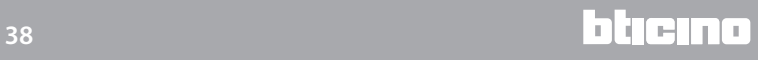

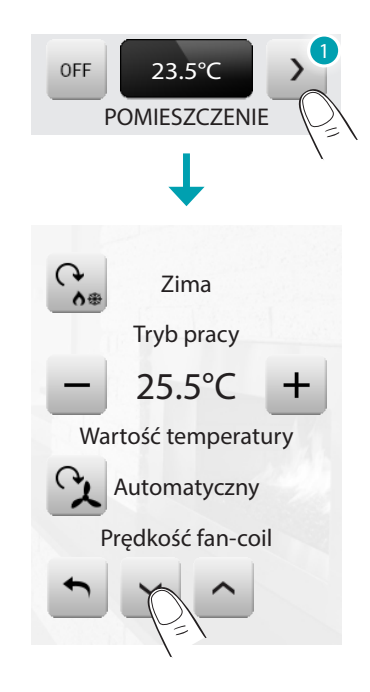

1. Dotknij ikony > , aby ręcznie zrządzać jednostką.

Przez dotknięcie ikony  $\frac{1}{2}$  możesz zmienić tryb pracy jednostki (automatyczny, chłodzenie, ogrzewanie, osuszanie, wentylacja).

Za pomocą ikon – i + zmniejszasz lub zwiększasz wartość temperatury o 0.5°C lub 1°C (w zależności od zainstalowanej jednostki).

Przez dotknięcie ikony  $\alpha$  można zmienić prędkość wentylatora (automatyczna, wysoka, średnia, niska, cicha).

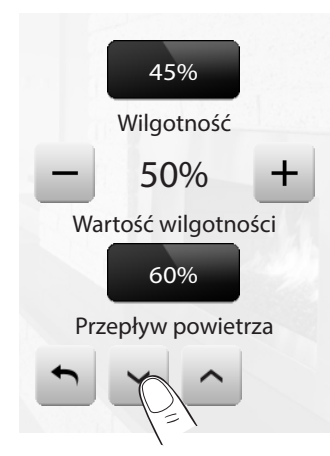

Za pomocą ikon  $- i + z$ mniejszasz lub zwiększasz (w procentach) wartość powietrza.

# **MyHOME\_Screen3,5**

*Instrukcja obsługi*

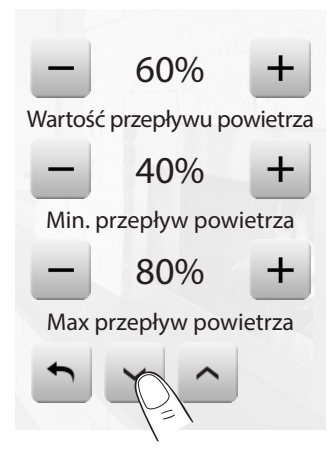

Za pomocą ikon  $-i + z$ mniejszasz lub zwiększasz (w procentach) przepływ powietrza. Za pomocą ikon  $-i + z$ mniejszasz lub zwiększasz (w procentach) ustawienie minimalnego przepływu powietrza.

Za pomocą ikon - i + zmniejszasz lub zwiększasz (w procentach) ustawienie maksymalnego przepływu powietrza.

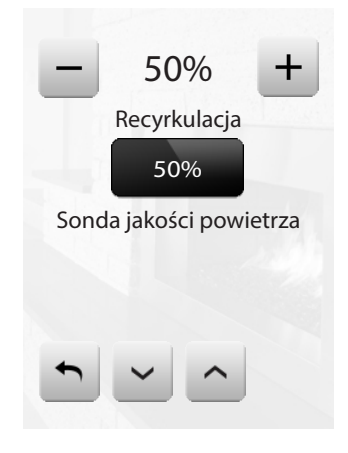

Za pomocą ikon  $- i +$  zmniejszasz lub zwiększasz (w procentach) recyrkulację powietrza.

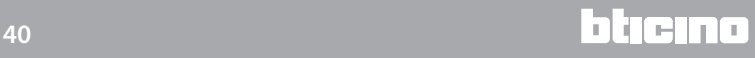

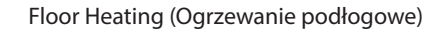

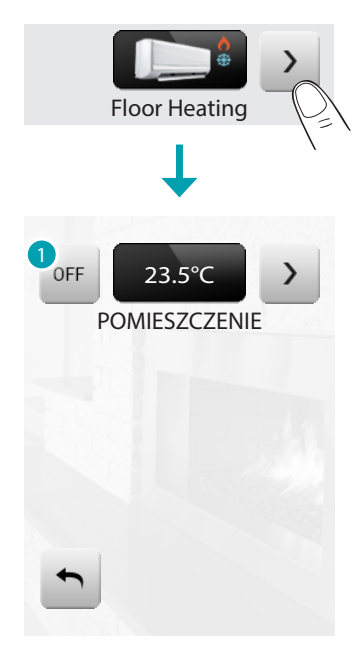

1. Wyłącza jednostkę

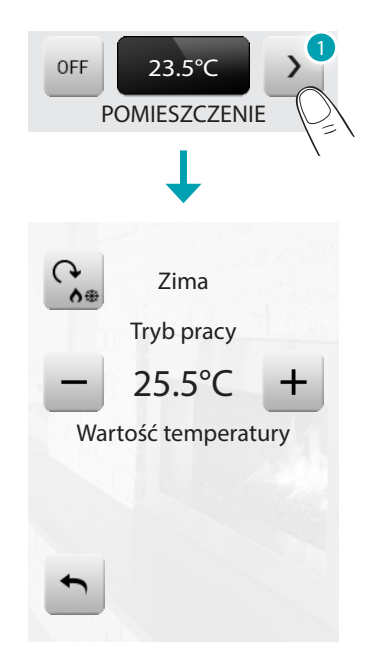

1. Dotknij ikony > aby ręcznie zrządzać jednostką.

Przez dotknięcie ikony  $\frac{\alpha}{\epsilon}$  możesz zmienić tryb pracy jednostki (automatyczny, chłodzenie, ogrzewanie, osuszanie, wentylacja).

Za pomocą ikon – i + zmniejszasz lub zwiększasz wartość temperatury o 0.5°C lub 1°C (w zależności od zainstalowanej jednostki).

# **MyHOME\_Screen3,5**

*Instrukcja obsługi*

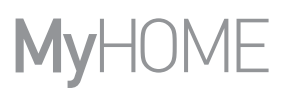

VRV/VAV

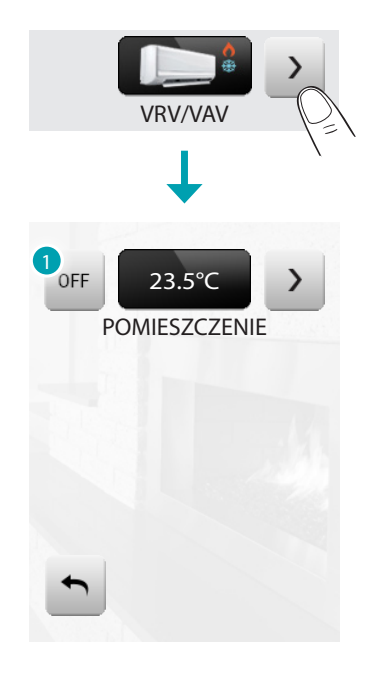

1. Wyłącza jednostkę.

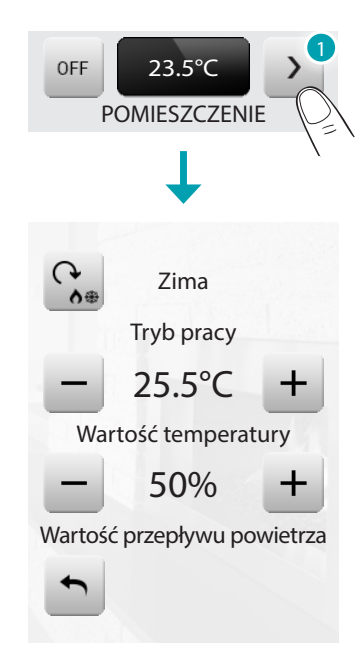

1. Dotknij ikony > aby ręcznie zrządzać jednostką.

Przez dotknięcie ikony  $\frac{\alpha}{\epsilon}$  możesz zmienić tryb pracy jednostki (automatyczny, chłodzenie, ogrzewanie, osuszanie, wentylacja).

Za pomocą ikon  $- i + z$ mniejszasz lub zwiększasz wartość temperatury o 0.5°C lub 1°C (w zależności od zainstalowanej jednostki).

Za pomocą ikon  $- i + z$ mniejszasz lub zwiększasz (w procentach) przepływ powietrza.

#### **Urządzenie przeciwkradzieżowe**

To polecenie umożliwia kontrolę stanu urządzenia przeciwkradzieżowego (włączone/wyłączone) i pojedynczych stref.

Dotknij ikony urządzenie przeciwkradzieżowe .

W górnej części wyświetlacza pojawia się ikona odnosząca się do stanu instalacji (kłódka otwarta wskazuje na instalację wyłączoną, zamknięta na włączoną); w części środkowej możesz przesuwać poszczególne strefy i dowiedzieć się, które z nich są aktywne.

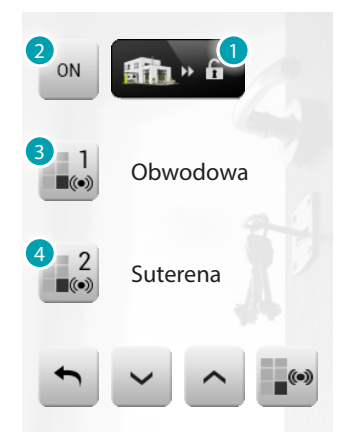

- 1. instalacja wyłączona.
- 2. włączenie instalacji.
- 3. strefa 1 aktywna.
- 4. strefa 2 dezaktywowana.
- 2.1.7 Urządzenie przeciwkradzieżowe Aktywuj/dezaktywuj strefy

Kiedy urządzenie przeciwkradzieżowe jest wyłączone, możesz dezaktywować (lub ponownie aktywować) jedną lub więcej stref, co pozwoli na dostosowanie funkcjonowania systemu do własnych potrzeb. Możesz np. wyłączyć strefy z czujnikami podczerwieni, pozostawiając aktywne strefy obwodowe (drzwi wejściowe i okna), co pozwoli na swobodne poruszanie się wewnątrz domu bez rezygnowania z bezpieczeństwa.

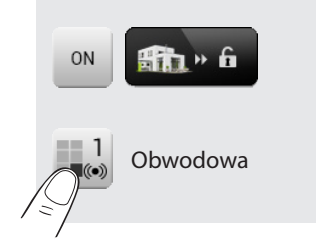

Ta personalizacja jest możliwa tylko przy wyłączonej instalacji przez zadziałanie na ikony pojedynczych stref (nieobecne na wyświetlaczu przy włączonej instalacji).

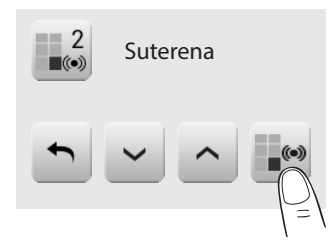

Aby uaktywnić personalizację, dotknij ikony potwierdzenia: pojawi się strona, na której należy wpisać kod użytkownika, aby potwierdzić aktywne strefy instalacji.

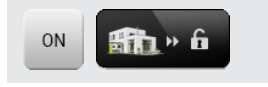

Aby dokonać personalizacji i równocześnie włączyć urządzenie przeciwkradzieżowe, dotknij bezpośrednio ikony według wskazówek na następnej stronie.

Włącz/wyłącz urządzenie przeciwkradzieżowe

Aby zmienić stan urządzenia, dotknij ikony « (aby włączyć) « (aby wyłączyć).

Włączyć urządzenie przeciwkradzieżowe

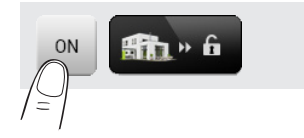

Wyłączyć urządzenie przeciwkradzieżowe

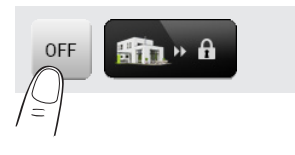

Na wyświetlonej stronie wprowadź Twój kod użytkownika Centrali przeciwkradzieżowej i potwierdź za pomocą «.

Jeśli system dźwięku jest aktywny, usłyszysz komunikat głosowy "włączony" lub "wyłączony".

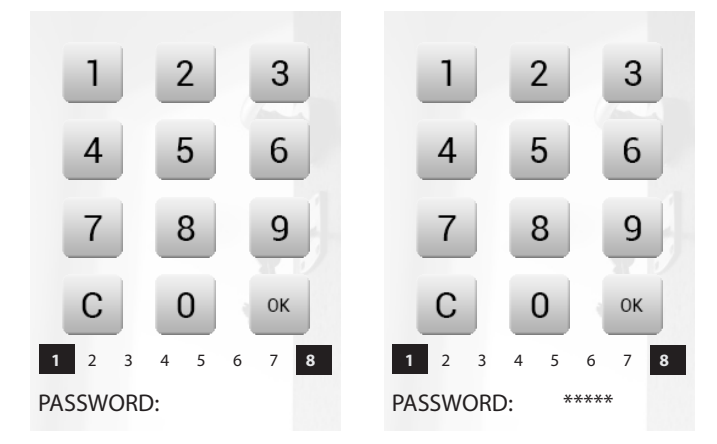

Podane w dole cyfry od 1 do 8 (obecne tylko na stronie włączenia urządzenia) wskazują na stan podziału. W przykładzie strefy: 1 i 8 są aktywne, podczas gdy od 2 do 7 są dezaktywowane/ wyłączone.

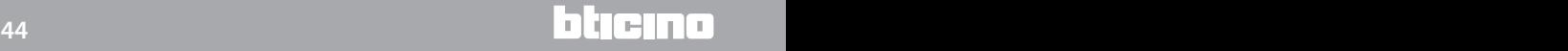

Jaki rodzaj alarmu miał miejsce?

Jeśli podczas Twojej nieobecności powstały alarmy, po powrocie do domu znajdziesz ekran podobny do przedstawionego na przykładzie z następującymi informacjami: Ikona środkowa odpowiadająca rodzajowi powstałego alarmu, wskazanie godziny, daty, rodzaju alarmu oraz strefy, w której miał miejsce.

Przykład alarmu "wtargnięcie"

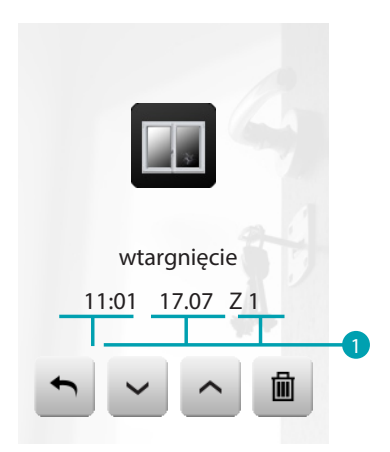

- 1. Wskazanie:
	- godziny – daty – strefy

Typologia alarmu:

- **II**: wtargnięcie;
- $\triangle$ : manipulacja; antypaniczny; techniczny.

Sygnalizacja alarmu pozostaje zapisana w pamięci aż do nowego włączenia instalacji. W celu przejrzenia pamięci alarmów dotknij ikony i na stronie głównej. Dotknij ikony naby skasować alarm.

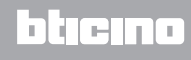

#### **System dźwięku**

Możesz całkowicie kontrolować Twoją instalację systemu dźwięku. Dotknij ikony systemu dźwięku .

W górnej części wyświetlacza pojawia się ikona odnosząca się do źródła muzycznego; w c n /-części środkowej możesz przesuwać wzmacniacze do skontrolowania.

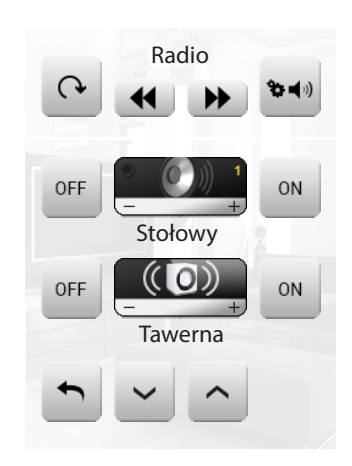

### ŹRÓDŁO MUZYCZNE

Możesz wybrać między Tunerem radiowym i źródłem zewnętrznym (Aux), jak np. odtwarzacz CD sterowany za pomocą Sterowania Stereo lub połączony za pomocą wejścia RCA.

Radio

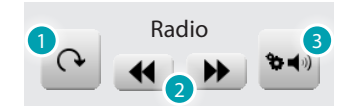

- 1. Zmień źródło.
- 2. Zmień kanał (spośród zapamiętanych).
- 3. Tuner kanałów.

Źródło zewnętrzne

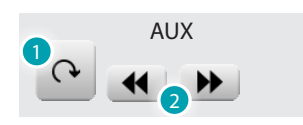

- 1. Zmień źródło.
- 2. Zmień fragment (jeśli źródło to przewiduje).

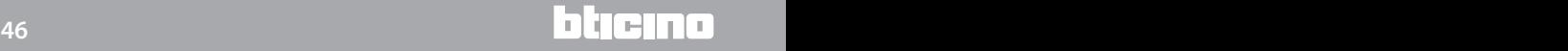

#### <span id="page-46-0"></span>Nastrój radio

MyHOME\_Screen umożliwia nastrojenie radia Twojej instalacji systemu dźwięku a także zapisanie w pamięci ulubionych kanałów.

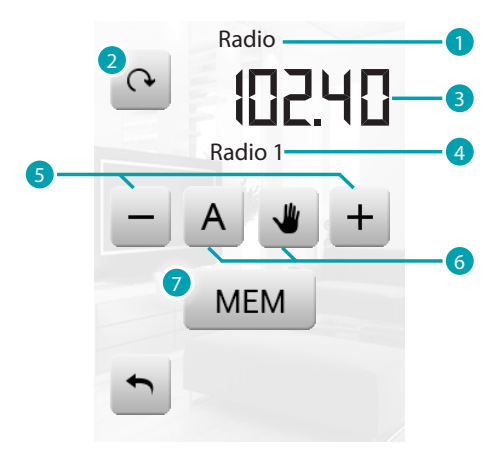

- 1. Źródło audio.
- 2. Zmień kanał.
- 3. Częstotliwość.
- 4. Funkcja RDS.
- 5. Zmiana częstotliwości.
- 6. Tryb wyszukiwania kanałów (Automatyczny lub ręczny).
- 7. Zapisz w pamięci wybrany kanał.

#### WZMACNIACZ

To polecenie pozwala na włączenie i wyłączenie wzmacniacza i na regulację jego głośności za pomocą – i +; poziom głośności zostaje przedstawiony graficznie na wyświetlaczu.

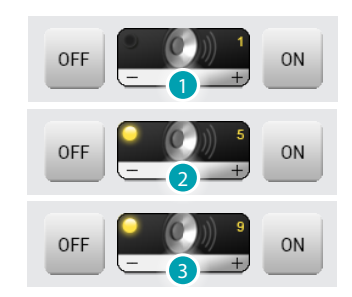

- 1. Wyłączony.
- 2. Głośność niska.
- 3. Głośność wysoka.

ZESPÓŁ WZMACNIACZY

Możesz sterować zespołem wzmacniaczy.

Wzmacniacze zespołu mogą być regulowane na różne poziomy głośności, dlatego dopasowanie głośności zachodzi przez zwiększenie lub zmniejszenie poziomu wszystkich wzmacniaczy, poczynając od ich aktualnego dopasowania.

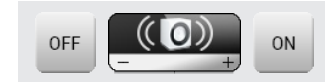

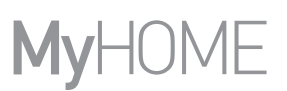

### WZMACNIACZ MOCY

To polecenie umożliwia włączenie, wyłączenie i zarządzanie nowym wzmacniaczem mocy.

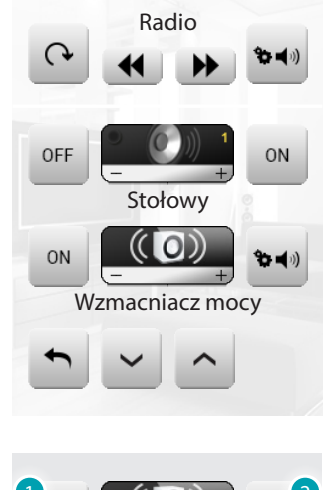

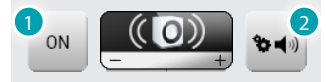

- 1. I kona ON/OFF włączenia/wyłączenia wzmacniacza mocy
- 2. Otwiera menu zarządza n i a wzmacniacza mocy.

Dotknij ikony » , aby wejść do menu zarządzania.

Zostaje wyświetlona następująca strona:

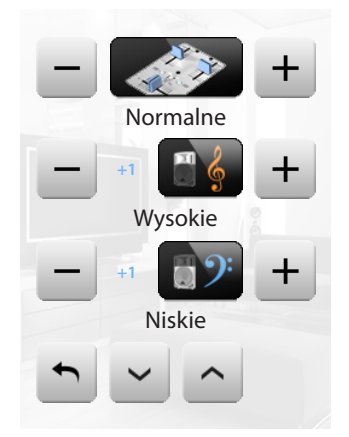

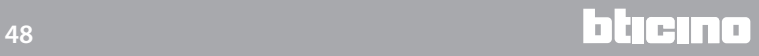

#### Equalizer

Dotknij ikony – lub + , aby wybrać krzywą korekcji:

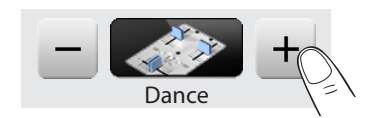

Regulacja Wysokich

Aby wyregulować poziom tonów wysokich między –10 i +10, dotknij ikony – lub +:

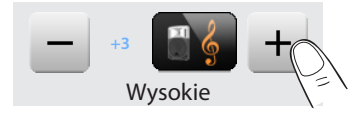

Regulacja Niskich

Aby wyregulować poziom tonów niskich między -10 i +10 dotknij ikony  $-$  lub +:

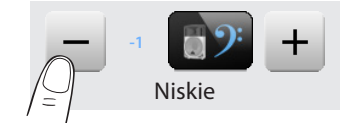

Wyważenie

Aby wyregulować wyważenie dźwięku między kanałem prawym i lewym, dotknij ikony  $\leq$  lub  $\geq$ .

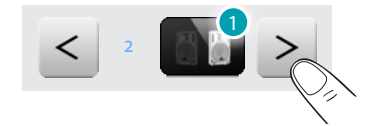

1. Wyważenie prawe.

Loudness (LOUD)

Aktywacja trybu LOUD wprowadza specjalne wzmocnienie niskich i wysokich częstotliwości podczas małej głośności słuchania.

Dotknij ikony <sup>®</sup> lub <sup>®</sup> aby aktywować lub dezaktywować LOUD.

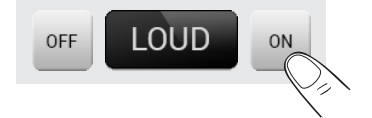

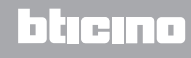

#### **Wielokanałowy system dźwięku**

Możesz całkowicie sterować Twoją instalacją wielokanałowego systemu dźwięku. Dotknij ikony wielokanałowego systemu dźwięku . Wyświetlacz w przykładzie pokazuje dwa skonfigurowane pomieszczenia (Salon i Pokój) oraz zespół wszystkich wzmacniaczy (Ogólne).

Dotknij > aby wejść do pojedynczych podmenu.

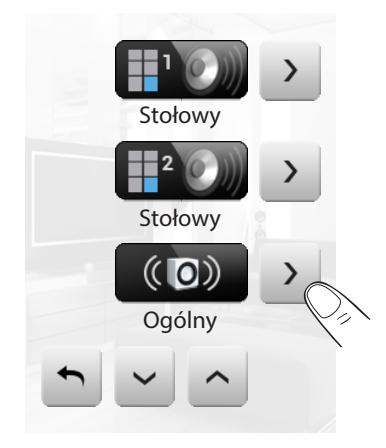

Przykład: podmenu "Ogólny"

W tym przypadku wybranym źródłem jest radio.

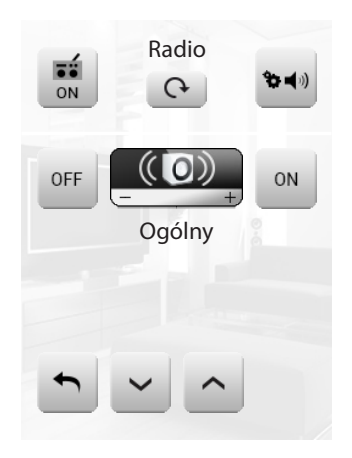

Przykład: podmenu Pomieszczenia 1

W tym przypadku wybranym źródłem jest CD (Aux).

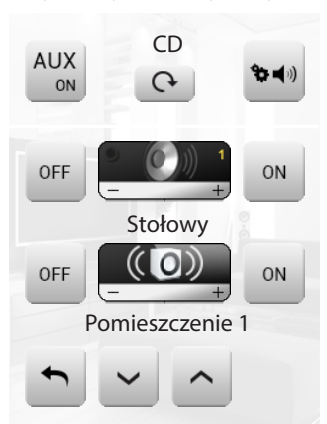

L'I legrand<sup>®</sup>

## Przykład: podmenu źródła "Radio"

Na tej stronie znajdują cię wszystkie regulacje związanie ze [strojeniem](#page-46-0) radia.

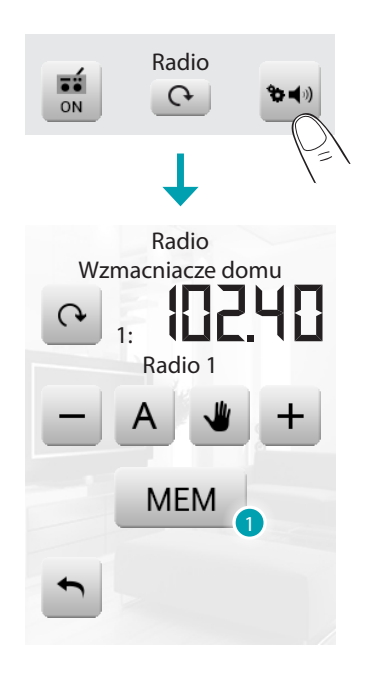

1. Dotykając MEM powoduje się wizualizowanie na wyświetlaczu nowej strony, która pozwala na wprowadzenie do pamięci aż 15 radiowych stacji nadawczych.

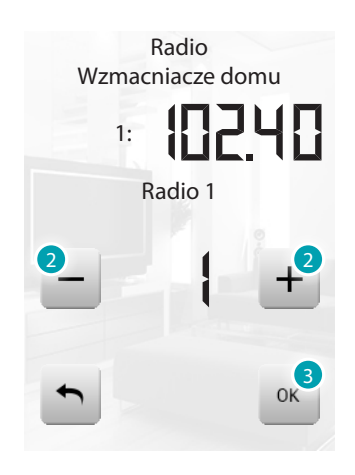

- 2. Wybiera się numer stacji do wprowadzenia do pamięci.
- 3. Dotknięciem do OK potwierdza si wybór.

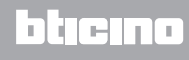

#### Przykład: podmenu źródła "CD"

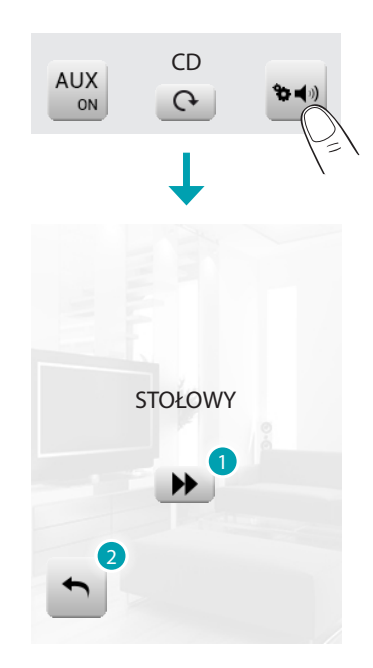

- 1. Zmień fragment.
- 2. Wróć do poprzedniej strony.

## **NuVo**

To polecenie umożliwia interfejsowanie z Twoim cyfrowym systemem audio NUVO. Możesz słuchać utworów / radia / playlisty /utworów zawartych w folderze, które wcześniej wprowadziłeś (za pomocą aplikacji "NuVo Player") do kategorii Top 10.

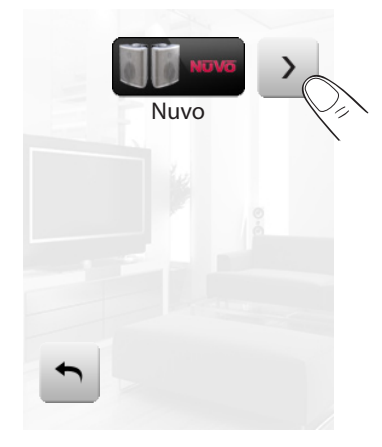

Dotknij ikony > , aby zarządzać Twoim cyfrowym system audio NUVO.

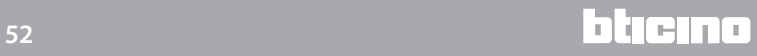

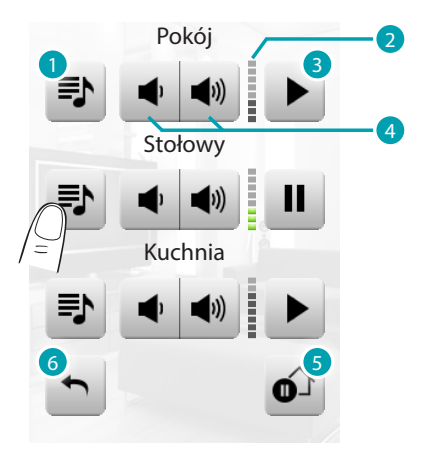

- 1. Wejdź do plików multimedialnych (utworów / radia / playlisty /utworów zawartych w folderze) wprowadzonych do kategorii Top 10 (za pomocą aplikacji "NuVo Player") systemu NUVO.
- 2. Zobacz aktywny poziom głośności.
- 3. Start / pauza odtwarzania od ostatniego pliku multimedialnego.
- 4. Zwiększ / zmniejsz głośność
- 5. Włącza pauzę wszystkich stref systemu NUVO.
- 6. Wróć do poprzedniej strony

Dotknij ikony  $\blacktriangleright$ , aby wyświetlić zawartości multimedialne.

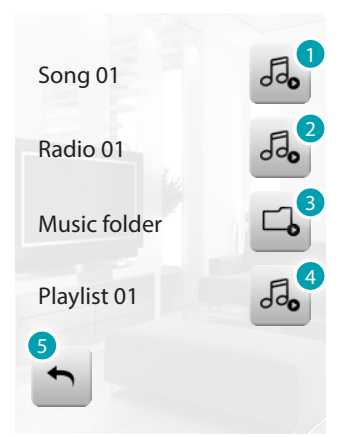

- 1. Odtwórz utwór.
- 2. Odtwórz radio.
- 3. Odtwórz pliki muzyczne w folderze.
- 4. Odtwórz playlistę.
- 6. Wróć do poprzedniej strony.

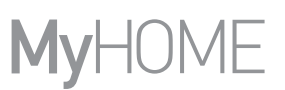

### **Treści Multimedialne**

Oprócz normalnych źródeł instalacji systemu dźwięku z MyHOME\_Screen można wejść do obecnych w sieci treści multimedialnych, takich jak Radio IP i Media Client. Dotknij ikony systemu dźwięku lub systemu wielokanałowego . W przykładzie wyświetlacz pokazuje skonfigurowane pomieszczenie (Stołowy). Wybierz > , aby wejść do pojedynczych podmenu.

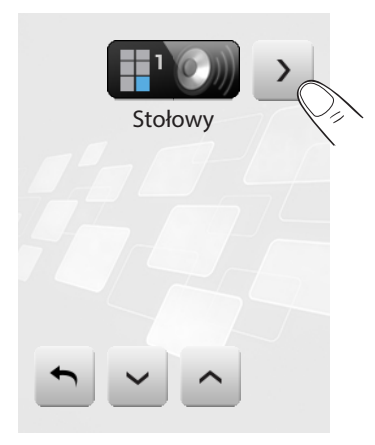

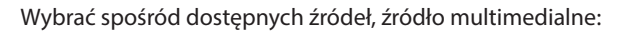

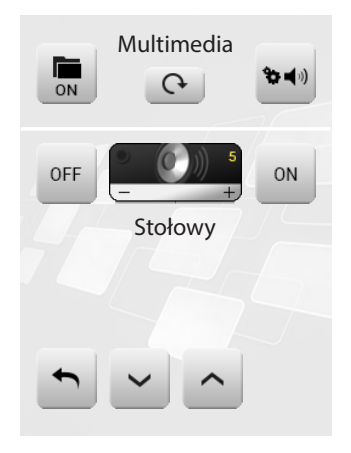

W górnym pasku podmenu są obecne następujące funkcje:

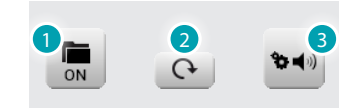

- 1. ON źródła.
- 2. Zmień źródło.
- 3. Otwiera menu regulacji wybranego źródła.

Źródła Multimedialne: Radio IP

Na tej stronie wyświetlane są dwie opcje do zarządzania treściami multimedialnymi za pomocą sieci Ethernet.

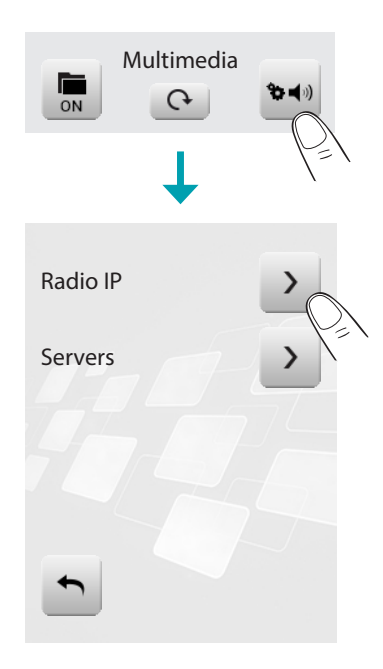

Po wybraniu **>** na wyświetlaczu zostaje załadowana nowa strona, która pokazuje wszystkie radia zapisane wcześniej w pamięci za pomocą oprogramowania.

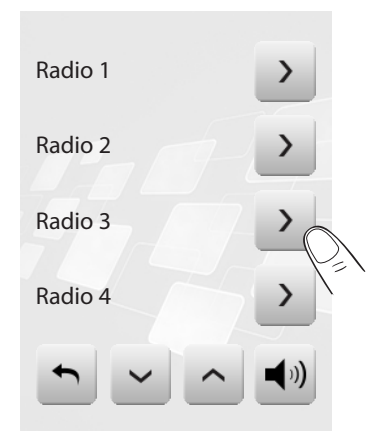

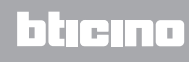

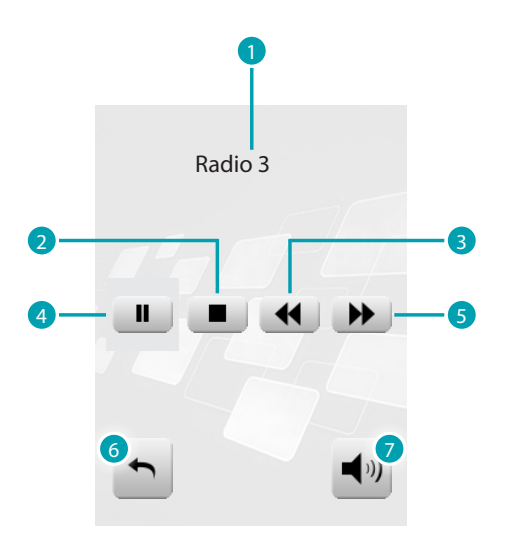

Po wybraniu > sna wyświetlaczu pojawia się nowa strona, która umożliwia kontrolę za pomocą playera Radio IP.

- 1. Nazwa stacji radiowej.
- 2. Stop.
- 3. Prz ejdźdo poprzedniego stacji radiowej.
- 4. Pauza.
- 5. Przejdź do następnej stacji radiowej.
- 6. Wróć do poprzedniej strony.
- 7. Wróć do głównej.

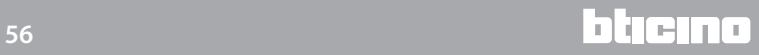

# ŹRÓDŁA MULTIMEDIALNE: MEDIA CLIENT

Za pomocą funkcji Media Client można słuchać muzyki (.mp3) z podłączonego do sieci PC .

Po wybraniu *Servers* na wyświetlaczu zostaje załadowana nowa strona, która umożliwia Ci wyświetlenie wszystkich PC podłączonych do sieci Ethernet.

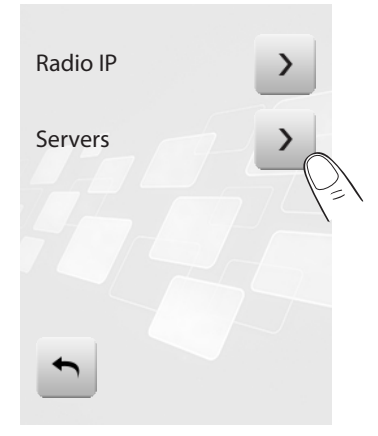

Po wybraniu PC (np. *Pc3*) na wyświetlaczu zostaje załadowana nowa strona, która umożliwia Ci wyświetlenie folderów (*Obrazy*, *Muzyka*, *Playlist* i wideo) zawartych w predefiniowanym playerze do słuchania muzyki.

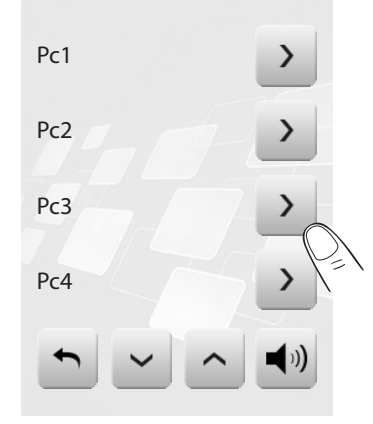

Po wybraniu folderu *Muzyka* a następnie jednego z folderów (np. *Wszyscy artyści*) zostaną wyświetleni wszyscy artyści obecni w katalogu multimedialnym predefiniowanego playera.

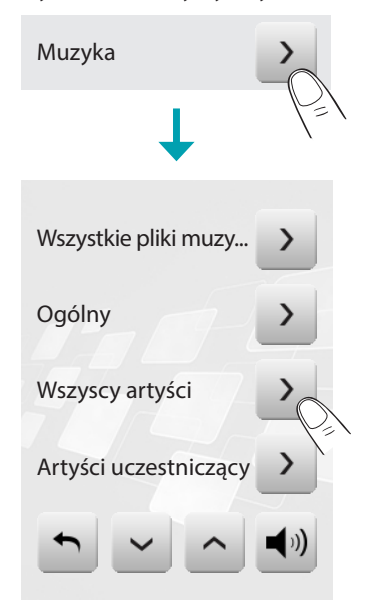

**17 legrand® 57 57 57** 

# bticino

# **MyHOME\_Screen3,5**

*Instrukcja obsługi*

Po wybraniu jednego artysty (np. *U2*) zostaną wyświetlone wszystkie albumy wybranego artysty. Gdy wybierze się *Album* (np. *The Best Of*) zostaną wyświetlone wszystkie zapisane ścieżki zawarte w albumie.

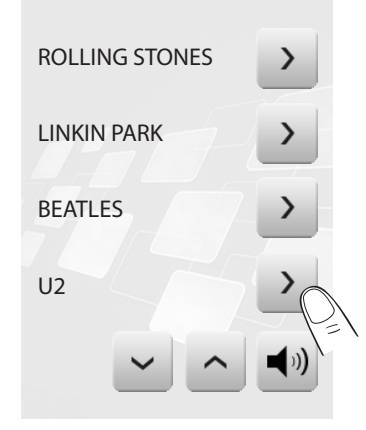

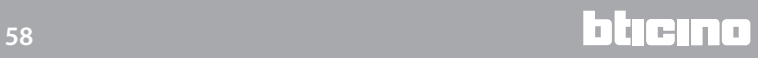

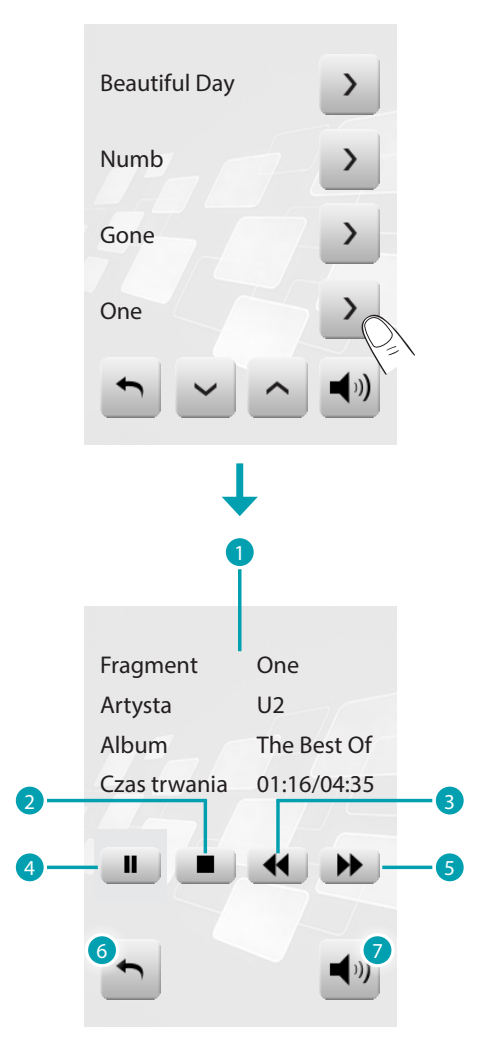

Wybrać ścieżkę, którą chce się wysłuchać (np. *One*). Pojawia się kontrolna strona playera, która wyświetla niektóre informacje dotyczące reprodukowanej ścieżki.

- 1. Informacje o aktualnie odtwarzanym utworze.
- 2. Stop.
- 3. Przejdź do poprzedniej ścieżki.
- 4. Pauza.
- 5. Przejdź do następnej ścieżki.
- 6. Wróć do poprzedniej strony.
- 7. Wróć do strony głównej systemu dźwięku.

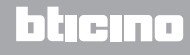

#### **Użytkowanie**

W zależności od instalacji i wykonanej konfiguracji możesz dla każdego miejsca zewnętrznego sterować otwieraniem zamka i/lub włączaniem światła na klatce. Dotknij ikony wideodomofonia

Wyświetlacz pokazuje stronę główną wideodomofonii:

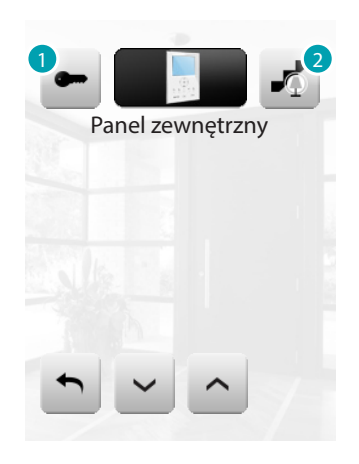

- 1. Aktywuj zamek.
- 2. Aktywuj światło na klatce.

Gdy z miejsca zewnętrznego dochodzi wywołanie, wyświetlacz pokazuje następującą stronę (jeśli MyHOME\_Screen jest połączony z instalacją Wideodomofonii).

W tym przypadku dla miejsca zewnętrznego są obecne polecenia "Światło na klatce" i "Zamek". "Światło na klatce" i "Zamek". Dotknij ikon, aby aktywować polecenie włączenia światła i/lub otwarcia drzwi.

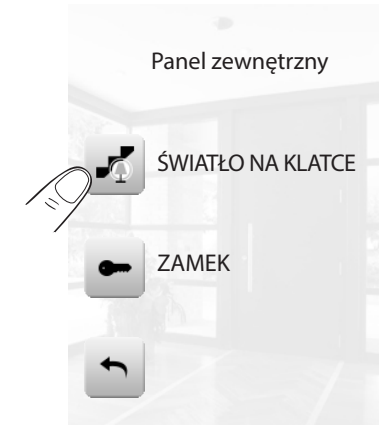

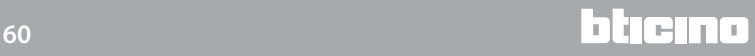

### **Zarządzanie energią**

Ta funkcja pozwala na sprawdzanie stanu obciążeń energetycznych, wyświetlanie zużycia/ produkcji energii i nadzorowanie instalacji elektrycznej przez zadziałanie na urządzenia ponownego uzbrojenia zabezpieczenia różnicowoprądowego. Dotknij ikony **.** 

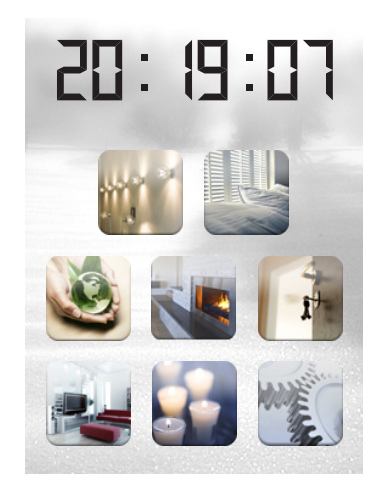

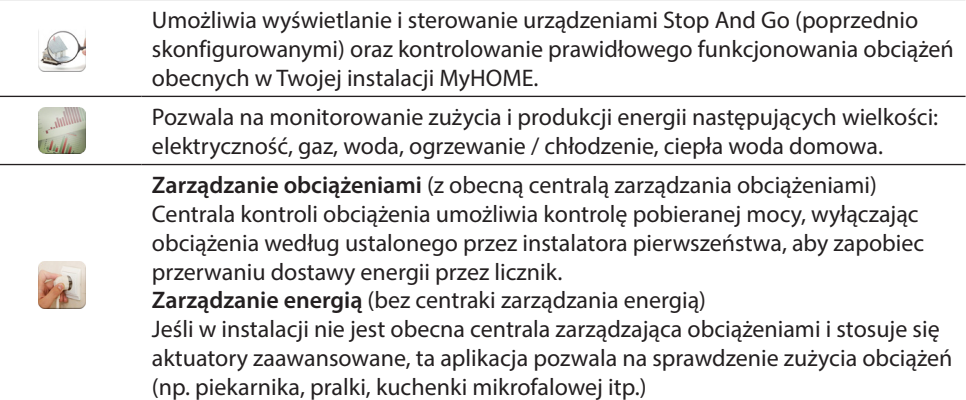

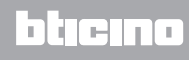

#### NADZÓR INSTALACJI

Dotknij ikony Nadzór instalacji .

Wyświetlacz pokazuje stronę, na której są obecne urządzenia STOP&GO (widoczne w zależności od wykonanej instalacji).

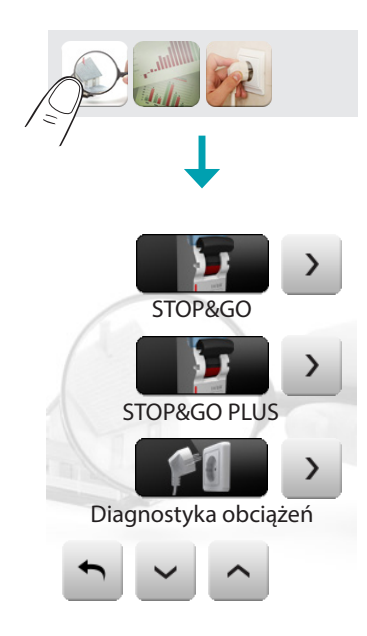

Dla każdego urządzenia wyświetlony zostaje stan, a dotykając ikony > uzyskuje się dostęp do szczegółów pojedynczych STOP&GO oraz Diagnostyki obciążeń.

Każdy stan będzie miał swoją własną ikonę:

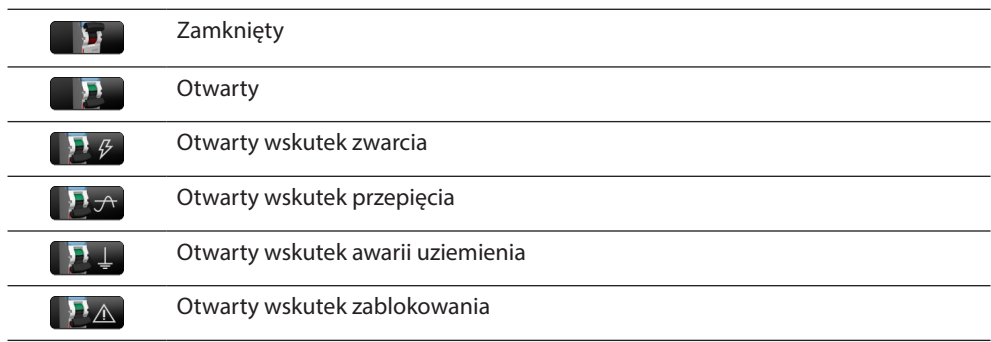

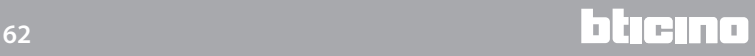

# **MyHOME\_Screen3,5**

*Instrukcja obsługi*

Stop&Go

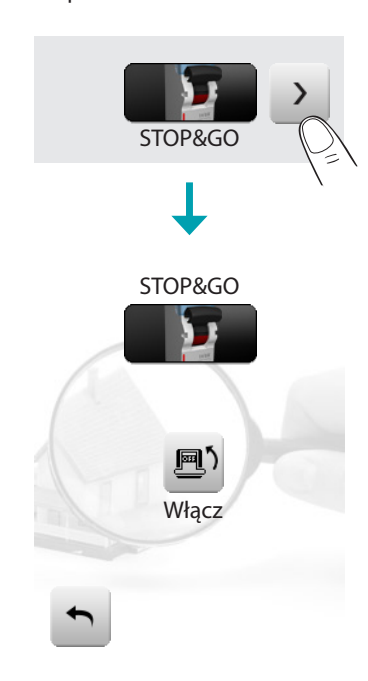

Na stronie szczegółowej urządzenia STOP&GO jest obecna ikona **by** służąca aktywacji lub dezaktywacji automatycznego resetu.

Stop&Go Plus

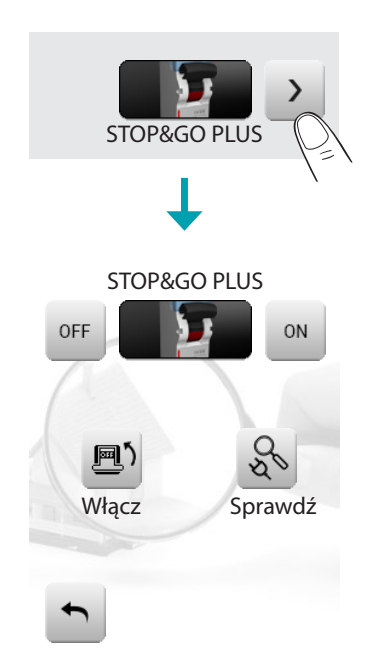

Na stronie detali urządzenia STOP&GO PLUS widoczna jest ikona D' do aktywowania lub wyłączania ze stanu aktywnego automatycznego samozaładunku; ponadto można dotykiem do ikony & aktywować lub wyprowadzić ze stanu aktywnego sprawdzian urządzenia. Ustawienie czasu, jaki ma upłynąć przed rozpoczęciem załadunek ma miejsce w chwili konfigurowania STOP&GO.

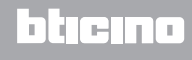

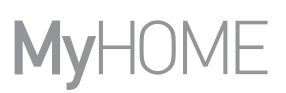

#### Stop&Go BTest

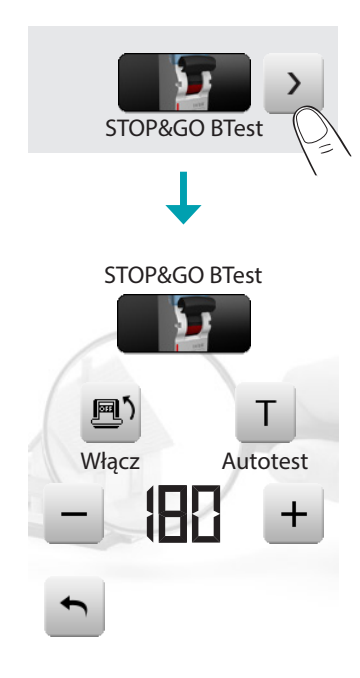

Na stronie detali urządzenia STOP&GO BT widoczna jest ikona D' do aktywowania lub wyłączania ze stanu aktywnego automatycznego samozaładunku; ponadto można dotykiem do ikony T aktywować lub wyprowadzić ze stanu aktywnego funkcję samotestowania. W stanie aktywnym można za pomocą ikon – albo + nastawić częstotliwość (liczba dni pomiędzy poszczególnymi testami) samotestowania.

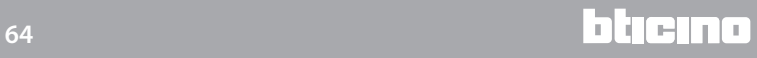

Diagnostyka obciążeń (Load Diagnostic)

Funkcja "Diagnostyka obciążeń" umożliwia sprawdzenie prawidłowego funkcjonowania obciążeń poprzez mierzenie pochłoniętego przez nie prądu różnicowego.

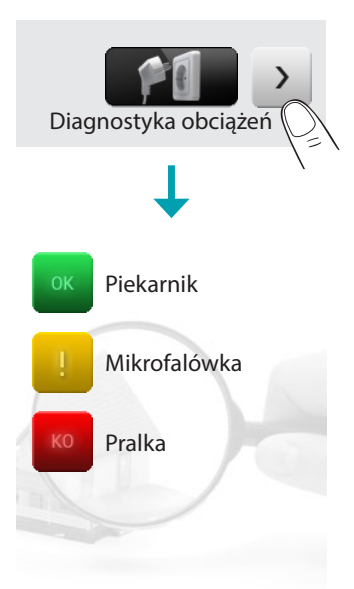

Wchodząc na stronę Diagnostyka obciążeń, możesz wyświetlić stan obciążeń.

ikona wskazuje, że obciążenie funkcjonuje prawidłowo;

l'icona wskazuje, że obciążenie funkcjonuje prawidłowo, lecz prąd różnicowy zbliża się do limitu normy;

ikona wskazuje, że prąd różnicowy przekracza limit normy, powodując otwarcie zabezpieczenia różnicowo prądowego.

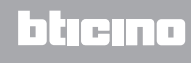

WYŚWIETLANIE ZUŻYCIA/PRODUKCJI

Dotknij ikony Wyświetlanie Zużycia/Produkcji . Wyświetlacz pokazuje stronę monitorowanego zużycia.

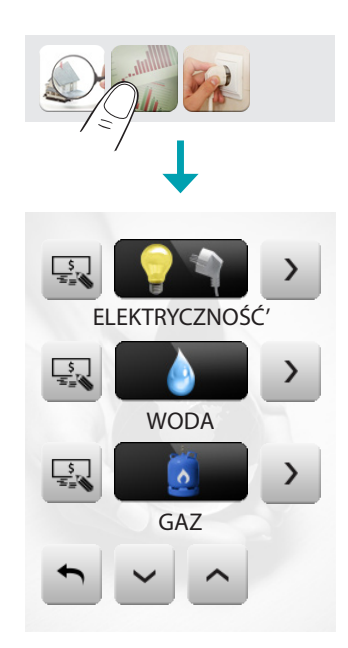

Dotknij ikony vlub A, aby przewijać stronę zarządzania energią. Przewidziane są poniższe funkcje kontrolne:

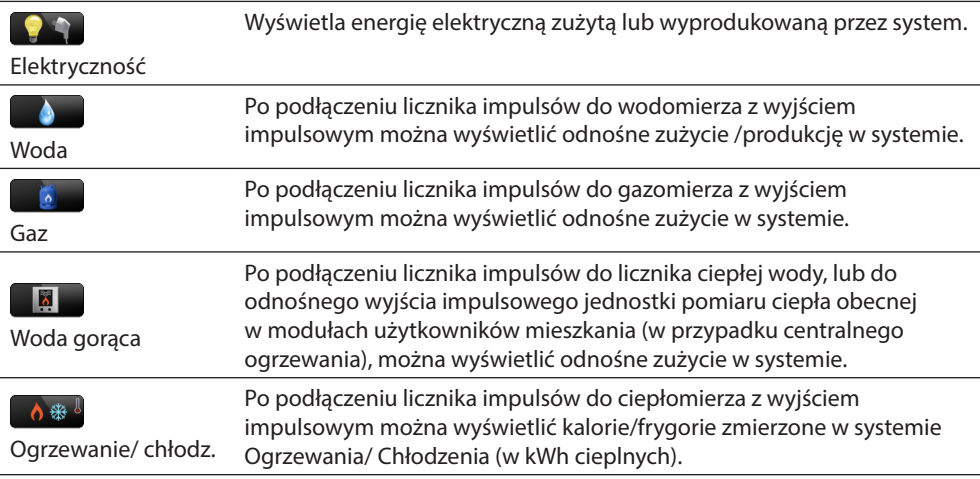

Dotknij ikony , aby ustawić wartości jednostek miary odnośnych kontroli zużycie/produkcja (€/ kW, ...):

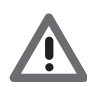

*W tej instrukcji opisana jest tylko kontrola Elektryczności, ponieważ MyHOME\_Screen zarządza w ten sam sposób wszystkimi kontrolami energetycznymi.*

### Elektryczność

Dotknij ikony > , aby wyświetlić informacje o zużyciu lub produkcji energii elektrycznej:

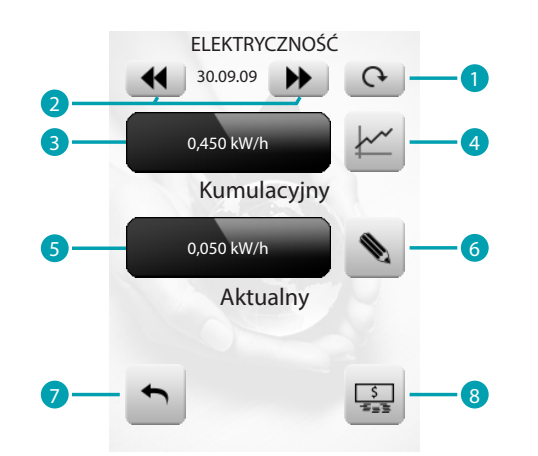

- 1. Przełączaj między: dni/miesiące/ ostatnich 12 miesięcy.
- 2. Przewijaj dni/ miesiące
- 3. Zużycie całkowite.
- 4. Wskazanie graficzne zużycia całkowitego.
- 5. Zużycie chwilowe.
- 6. Nastawianie wielkości progu, po którego przekroczeniu jest generowana sygnalizacja alarmowa.
- 7. Wróć do poprzedniej strony.
- 8. Zmień jednostkę miary.

Dni

Wyświetlanie codziennych informacji dzieli się na:

Dzień bieżący

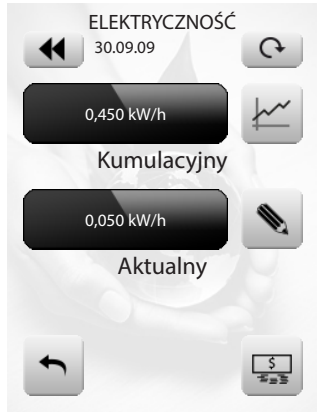

# Dni poprzednie

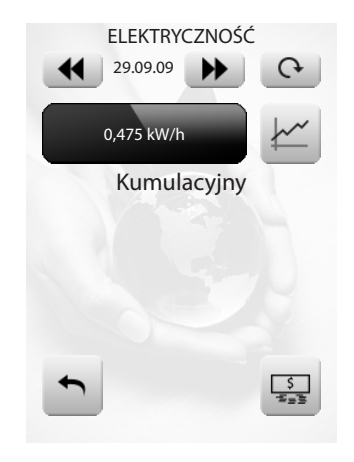

Informacje graficzne

Dotknij ikony  $\leq$ , aby wyświetlić graficzne informacje zużycia.

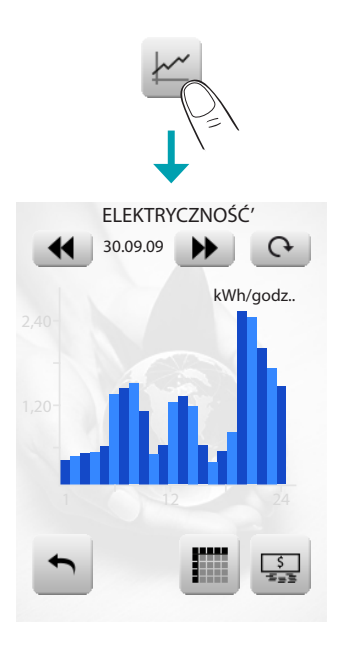

Dotknij ikony  $\blacksquare$ , aby wyświetlić informacje zużycia w tabeli.

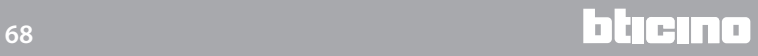

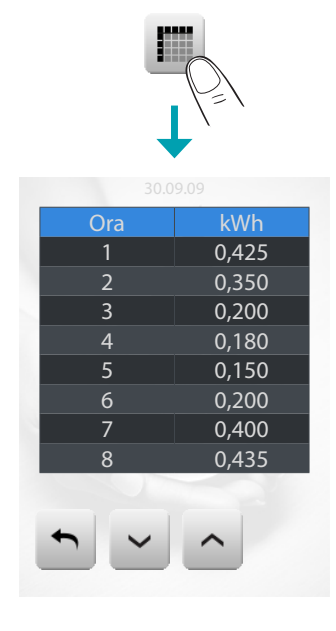

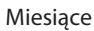

Dotknij ikony aby przejść od wyświetlania "dni" do wyświetlania "miesiące":

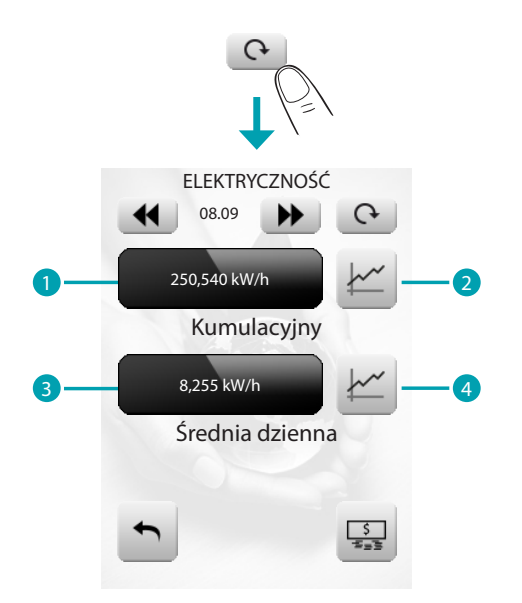

- 1. Całkowite zużycie miesięczne.
- 2. Wskazanie graficzne dziennego zużycia w miesiącu.
- 3. Średnie dzienne zużycie miesięczne.
- 4. Wskazanie graficzne średniego zużycia na godzinę w miesiącu.

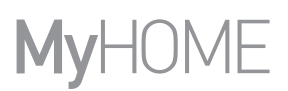

Miesiące 12 ostatnich miesięcy

Dotknij ikony @ aby przejść od wyświetlania "miesiące" do wyświetlania "ostatnich 12 miesiecy":

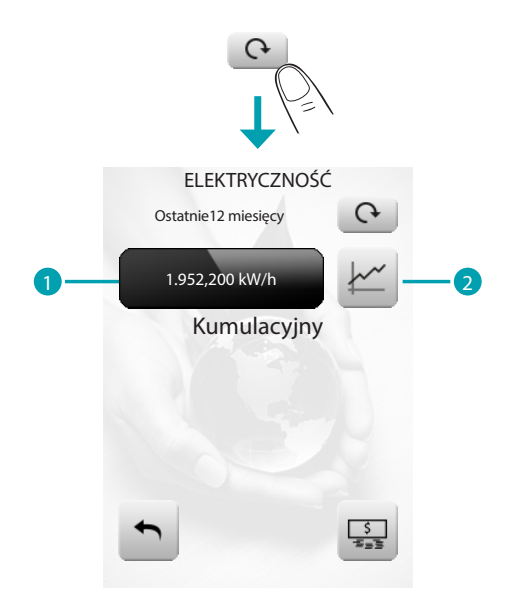

- 1. Zużycie całkowite z ostatnich 12 miesięcy.
- 2. Wskazanie graficzne zużycia z ostatnich 12 miesięcy.

#### Progi

Dotknąć do ikony • aby nastawić progi

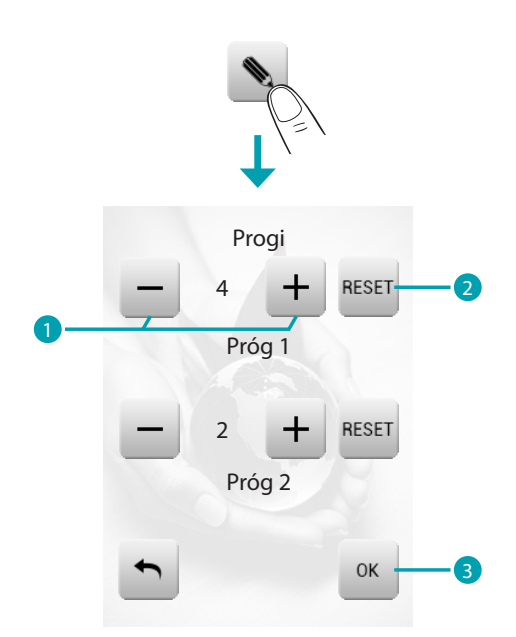

- 1. Zwiększa albo zmniejsza wielkość.
- 2. Dotknąć aby wyzerować próg.
- 3. Dotknąć aby potwierdzić.

Alarmy dźwiękowe można postawić w stan gotowości lub wyprowadzić ze stanu gotowości w [Personalizacja > Beep progu](#page-75-0)

### **ZARZĄDZANIE OBCIĄŻENIAMI (Z CENTRALĄ ZARZĄDZANIA OBCIĄŻENIAMI)**

Dotknij aplikacji "Kontrola obciążeń" ...

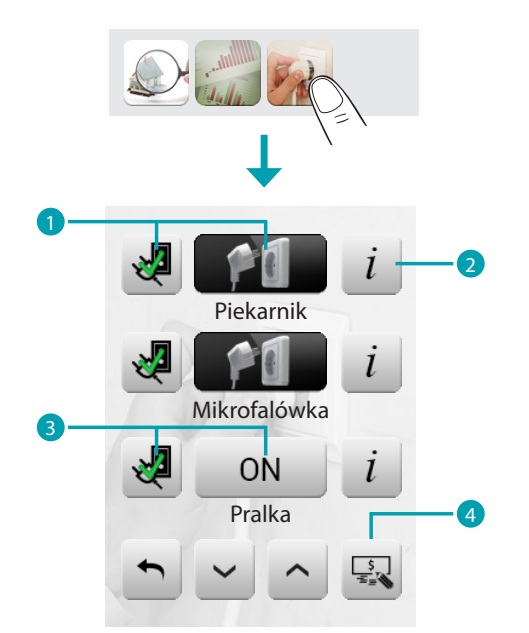

- 1. Obciążenie jest aktywne.
- 2. Wyświetla zużycia chwilowe i liczniki\*.
- 3. Obciążenie zostało dezaktywowane.

4. Ustawia wartość jednostek miary w zakresie kontroli zużycie/produkcja (€/kW,..). Jeśli centrala wykryje przeciążenie instalacji, zostaje dezaktywowane mniej ważne obciążenie (wcześniej ustawiony przez oprogramowanie) i pojawia się ikona . Dotknij jej, aby wymusić reaktywację obciążenia (czas trwania aktywacji default wynosi 4 godziny).

\* Dostępne tylko dla aktuatorów zaawansowanych.

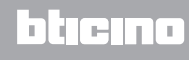

Wchodząc na stronę szczegółową obciążenia i dotykając ikon  $-$  i  $+$  zmniejszasz lub zwiększasz czas forsowania (2 godz. 30 minut - default).

Dotykając ikony w wracasz do strony głównej, na której ikona « wskazuje, że obciążenie zostało prawidłowo sforsowane.

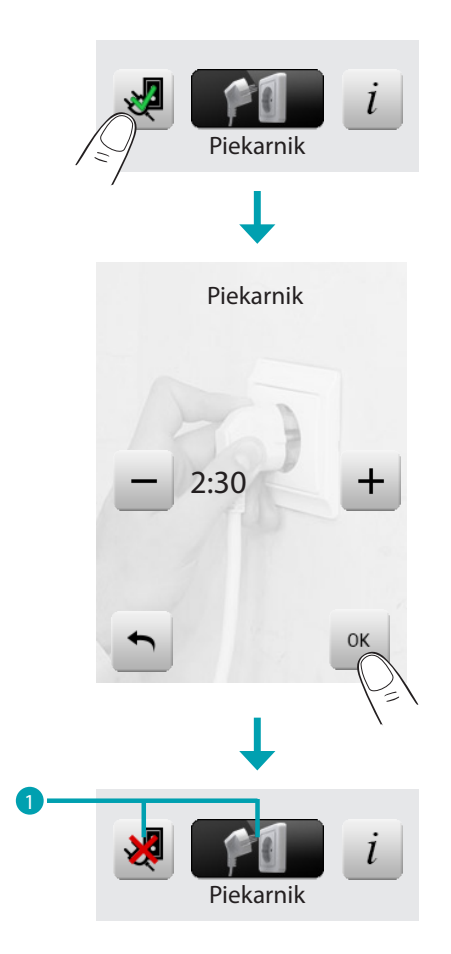

1. Obciążenie jest wymuszone i aktywne.

Jeśli centrala wykryje, że ustawiony limit obciążenia został przekroczony, obciążenie to zostanie wyłączone.

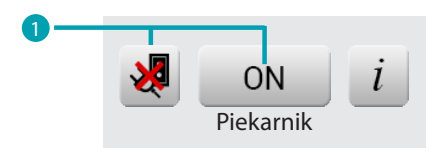

1. Obciążenie jest wymuszone i dezaktywowane.
*Instrukcja obsługi*

Wchodząc na stronę informacji obciążenia, możesz wyświetlić zużycie chwilowe, a dotykając ikon zerujesz liczniki zużycia.

Dotknij ikony aby przejść z wyświetlania W na wyświetlanie € i odwrotnie.

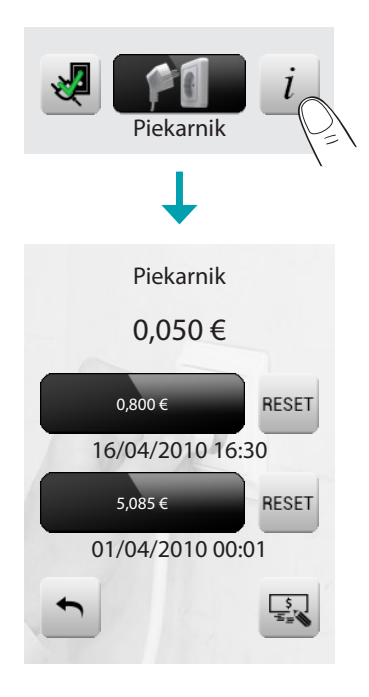

## **ZARZĄDZANIE OBCIĄŻENIAMI (BEZ CENTRALI ZARZĄDZANIA OBCIĄŻENIAMI)**

Dotknij aplikacji "Kontrola obciążeń". 2.

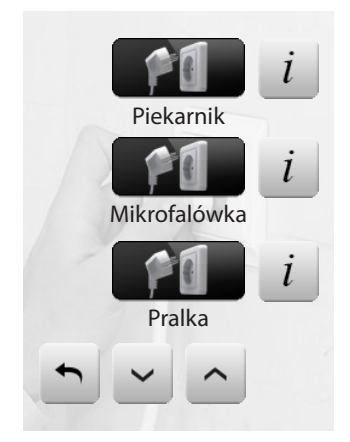

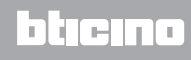

## **Personalizacja**

## **Setup**

Możesz spersonalizować niektóre funkcje MyHOME\_Screen po wejściu na tę stronę. Dotknij ikony .

Wyświetlacz pokazuje stronę setup.

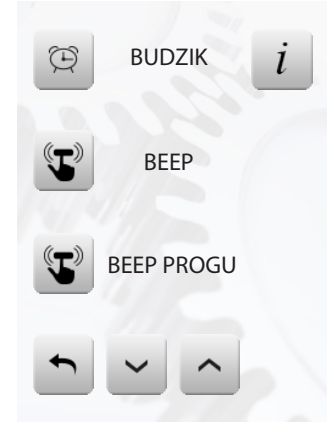

## **Budzik**

Dotknij ikony, aby aktywować lub dezaktywować budzik.

Budzik aktywny

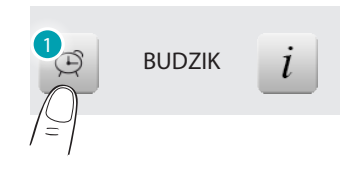

1. Dotknij, aby dezaktywować.

Budzik dezaktywowany

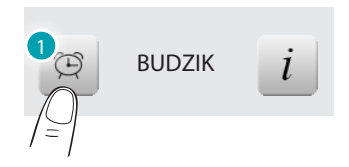

1. Dotknij, aby aktywować.

Aby ustawić godzinę aktywacji budzika, dotknij ikony *i*. Zostaje wyświetlona poniższa strona:

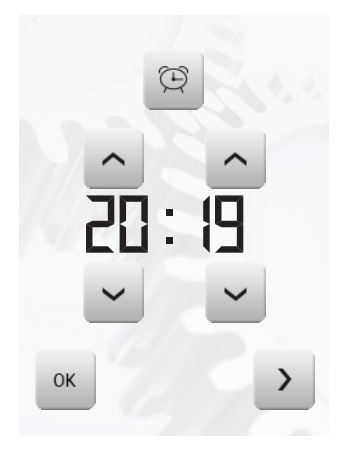

Użyj strzałek, aby ustawić godzinę; każdym dotknięciem zwiększasz lub zmniejszasz o jednostkę; szybko zwiększasz lub zmniejszasz bez odejmowania palca.

Dotknij ikony > , aby uzyskać dostęp do strony wyboru częstotliwości aktywacji budzika.

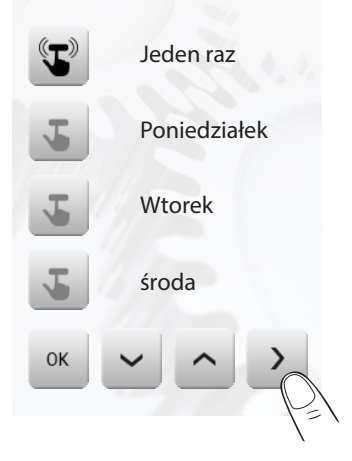

Dotknij odpowiadającej ikony , aby wybrać, czy powtórzyć budzik: *Jeden raz*, *Poniedziałek*, *Wtorek*, *Środa*, *Czwartek*, *Piątek*, *Sobota*, *Niedziela*.

Jeśli jest skonfigurowany system dźwięku, w prawym dolnym rogu obecna jest ikona >, która umożliwia wejście na stronę konfiguracji systemu dźwięku dla budzika. W przypadku wielokanałowego systemu dźwięku należy wybrać pomieszczenie.

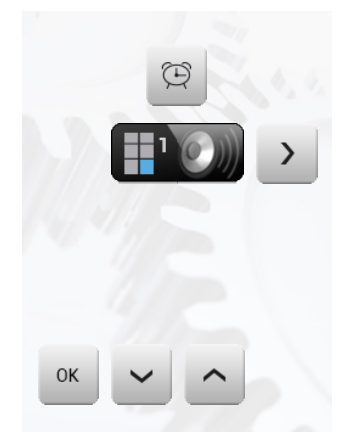

Będzie można wybrać warunki systemu dźwięku w momencie aktywacji budzika (źródło, wzmacniacze, głośność).

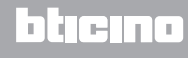

# **MyHOME\_Screen3,5**

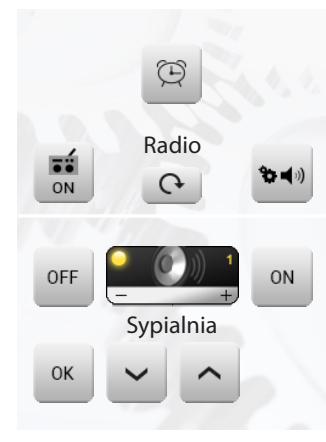

*Nie zaleca się używania źródła multimedialnego dla budzika.*

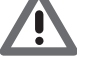

W momencie aktywacji budzika głośność wzrasta, aż do osiągnięcia wartości ustawionej. Dotykając wyświetlacza przy aktywnym budziku, głośność wzmacniaczy ustali się na aktualnej wartości (przerywając jej automatyczny wzrost).

Przy braku nacisku na wyświetlacz po dwóch minutach wzmacniacze wyłączą się.

#### **Beep**

Możesz aktywować i dezaktywować sygnał akustyczny słyszalny w momencie dotknięcia stref.

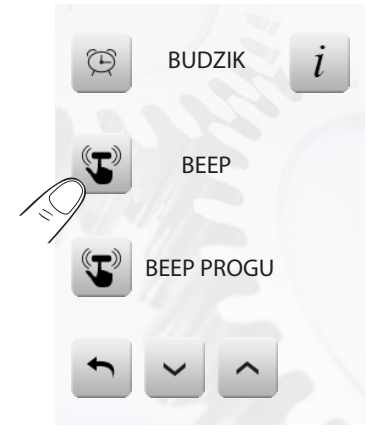

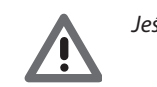

*Jeśli Beep jest OFF, urządzenie nie wytworzy żadnego sygnału akustycznego.*

#### **Beep Progu**

Można aktywować lub wyłączyć ze stanu aktywnego sygnał dźwiękowy słyszalny, kiedy osiągnie próg ustanowiony dla linii elektrycznej.

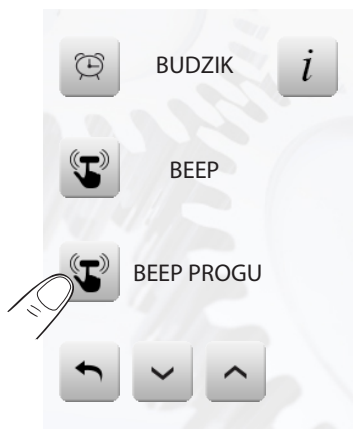

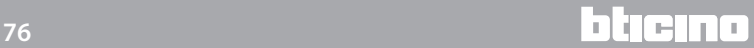

## **Zegar**

Aby wejść na strony ustawienia zegara, dotknij ikony $\overline{\phantom{a}}$ i.

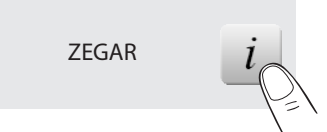

Zostaje wyświetlona poniższa strona.

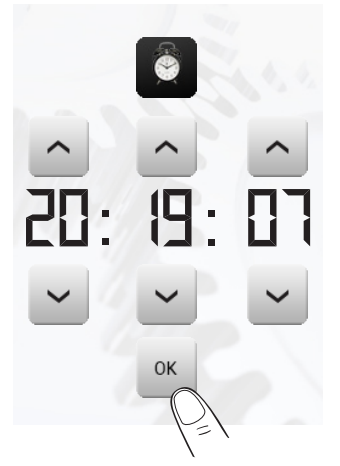

Użyj strzałek, aby ustawić godzinę, minuty i sekundy; każdym dotknięciem zwiększasz lub zmniejszasz o jednostkę; szybko zwiększasz lub zmniejszasz bez odejmowania palca.

Dotknij ikony « aby wejść na stronę ustawienia daty.

Zaprogramowana godzina pojawi się na Home page i/lub Stronie Default, jeśli przewidziana w fazie programowania

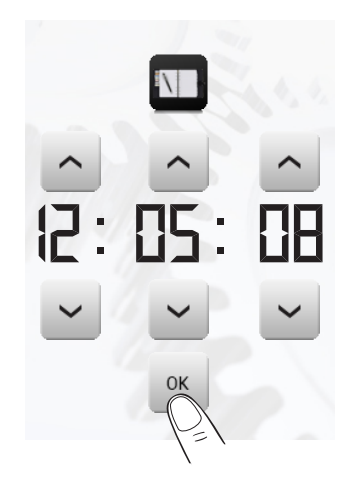

Użyj strzałek, aby ustawić dzień, miesiąc i rok; każdym dotknięciem zwiększasz lub zmniejszasz o jednostkę; szybko zwiększasz lub zmniejszasz bez odejmowania palca.

Potwierdź dotykając ikony .

Zaprogramowana data pojawi się na Home page i/lub Stronie Default, jeśli przewidziana w fazie programowania.

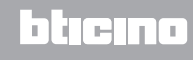

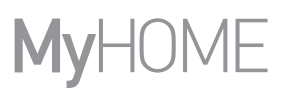

## **Wyświetlacz**

Aby uzyskać dostęp do strony kontroli wyświetlacza, dotknij ikony > . Zostaje wyświetlona poniższa strona:

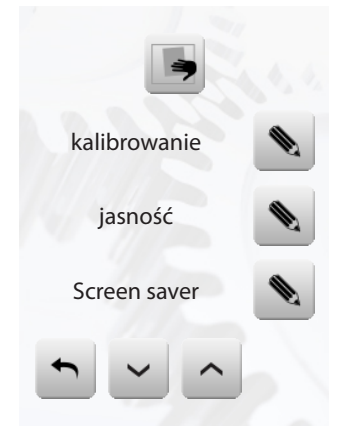

#### CZYSZCZENIE EKRANU

Dotknij ikony . Ekran zostaje dezaktywowany na czas konfigurowalny przez oprogramowanie. Wyświetlacz pokazuje poniższą stronę:

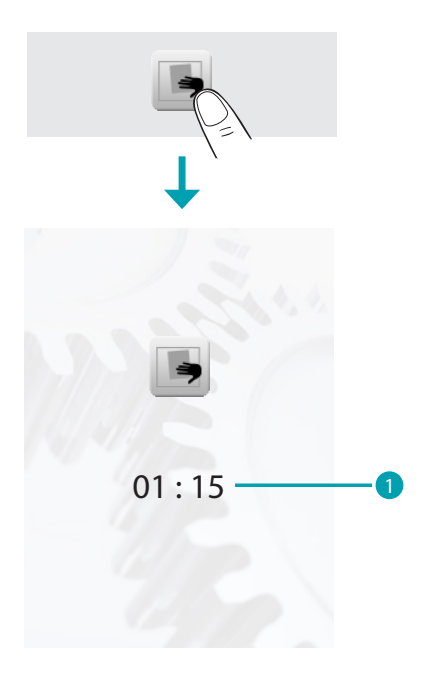

1. Czas pozostały do wyczyszczenia ekranu.

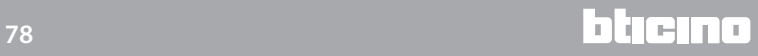

*Instrukcja obsługi*

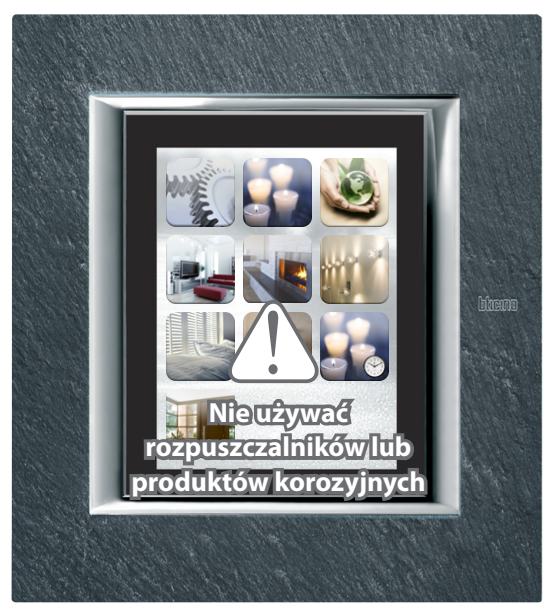

Czyścić wyłącznie za pomocą miękkiej ściereczki. Nie używać rozpuszczalników, materiałów ściernych lub korozyjnych.

**Uwaga**: ekran LCD został wyprodukowany z użyciem precyzyjnej i zaawansowanej technologii. Może się jednak zdarzyć, że będzie się na nim ciągle pojawiać do 5 czarnych i/lub świecących punktów (czerwonych, niebieskich lub zielonych). Jest to wynik procesu produkcyjnego i nie oznacza awarii i /lub uszkodzenia.

KALIBROWANIE

Aby wejść na stronę umożliwiającą Ci wyregulowanie precyzji dotyku na wyświetlaczu, dotknij .

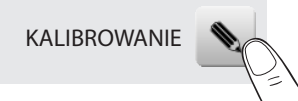

Zostaje wyświetlona następująca strona:

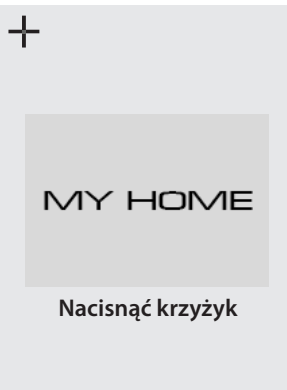

Dotknij symbolu "krzyżyka" widniejącego na wyświetlaczu we wszystkich pozycjach (5). Dwa razy na krańcowych obszarach wyświetlacza pojawia się ikona ... Potwierdź, dotykając ikon.

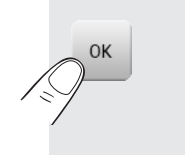

Kalibrowanie odbywa się w sposób automatyczny.

**17 legrand® 79 79 79** 

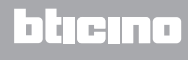

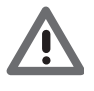

*Ta procedura, chociaż wyposażona w kontrolę nacisku, jest bardzo delikatna. Jeśli zostanie błędnie wykonana, może spowodować, że urządzenie nie będzie odczuwało obszarów nacisku użytkownika i nastąpi zablokowanie. W tym przypadku konieczna jest interwencja instalatora.*

## JASNOŚĆ

Aby wybrać jasność do użytkowania podczas trybu Screensaver, dotknij ikony .

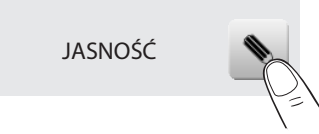

Wyświetlacz pokazuje wybraną stronę poziomu jasności.

- Wyłączony.
- $\vee$  Niska.
- Normalna.
- Wysoka.

Dotknij odpowiadającej ikony v , aby wybrać poziom jasności. Możesz anulować wybór, dotykając ikony **bylub potwierdzić wybór, dotykając .** 

#### WYGASZACZ EKRANU EFEKTY PRZEJŚCIA

Możesz włączyć funkcję "Wygaszacz ekranu", dotykając ikony • na stronie konfiguracji:

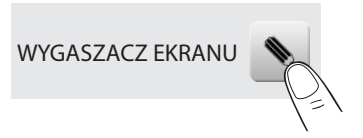

Zostaje wyświetlona poniższa strona:

 $\vee$  Brak wygaszacza: wyświetlacz przyciemnia się według ustawionego poziomu jasności.

- $\vee$  Linia: szara linia przesuwa się od góry do dołu.
- $\times$  Kulki: na ekranie pojawiają się kolorowe kulki.
- Czas: szary pasek, który pokazuje aktualną godzinę przesuwa się od góry do dołu;

 $-\sqrt{2}$  Tekst: szary pasek z dowolnym tekstem (konfigurowalny za pomocą oprogramowania) przesuwa się od góry do dołu.

Dotknij odpowiadającej ikony v aby wybrać wygaszacz ekranu (screen saver). Możesz anulować wybór, dotykając ikony • lub potwierdzić wybór, dotykając ...

## EFEKTY PRZEJŚCIA

Aby wybrać Efekty przejścia między stronami, dotknij ikony .

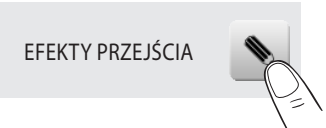

Zostaje wyświetlona poniższa strona:

- Brak: przejście z jednej strony do następnej jest bezpośrednie, nie ma żadnego efektu.
- Blending: przejście z jednej strony do następnej uwidocznione jest przez lekki efekt pojawiania /znikania strony.

– Mosaic: przejście z jednej strony do następnej uwidocznione jest przez szereg prostokątów, które składają się na nową stronę.

 $\vee$  Powiększenie:ładowana strona pojawia się z efektem powiększenia.

Dotknij odpowiadającej ikony v, aby wybrać żądany efekt. Możesz anulować wybór, dotykając ikony • lub potwierdzić wybór, dotykając ...

SIEĆ

Dotknij ikony i , aby wyświetlić stronę setup karty sieciowej urządzenia MyHOME\_Screen:

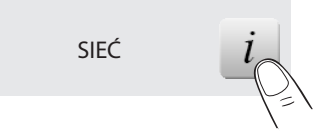

Zostaje wyświetlona poniższa strona:

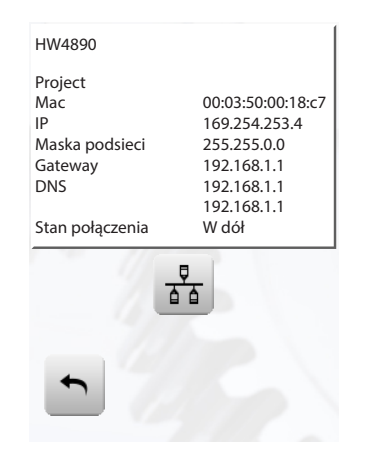

Dotknij ikony  $\frac{3}{2}$ , aby włączyć lub wyłączyć kartę sieciową. Aby wrócić do poprzedniej strony, dotknij ikony .

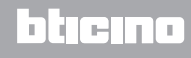

## **Password**

Jeśli użycie MyHOME\_Screen jest zabezpieczone hasłem, po dotknięciu wyświetlacza pojawia się poniższa strona.

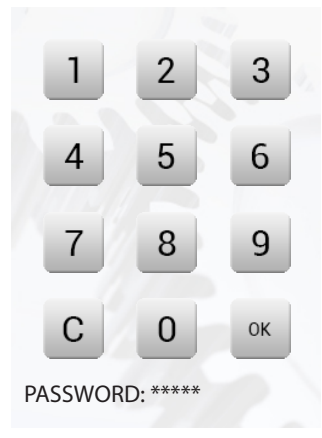

Użyj klawiszy numerycznych, aby wprowadzić hasło (podstawowe: 12345). Za pomocą c możesz skasować. Potwierdź za pomocą ...

Jeśli hasło jest prawidłowe, na wyświetlaczu pojawia się Home page.

Zmień Password W każdej chwili możesz zmienić istniejące hasło. Nowe hasło będzie musiało mieć 5 cyfr. Dotknij ikony..

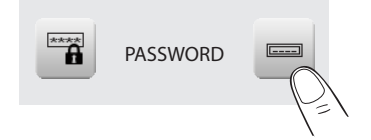

Na wyświetlaczu pojawia się strona, na której możesz wprowadzić hasło (zobacz poprzednią stronę):

Wprowadź istniejące hasło; Potwierdź za pomocą [ox.]

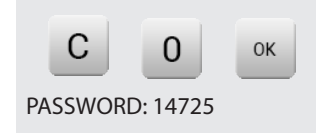

Jeśli hasło jest prawidłowe, możesz wprowadzić nowe hasło (hasło zostaje pokazane na wyświetlaczu).

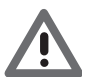

*Uważnie zapisz w pamięci nowe hasło, zanim naciśniesz OK, ponieważ po aktywacji zabezpieczenie będzie niezbędne do używania MyHOME\_Screen.*

Aktywuj zabezpieczenie

Aby zabezpieczyć dostęp do MyHOME\_Screen przed niepożądanymi interwencjami, możesz aktywować zabezpieczenie.

W wyniku tego dostęp do funkcji będzie miała tylko osoba znająca hasło. Dezaktywuj

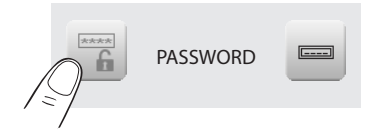

Aktywuj

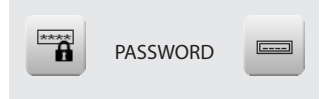

#### WERSJA

Aby wejść na stronę, która Ci umożliwi wyświetlenie informacji MyHOME\_Screen, dotknij ikony i.

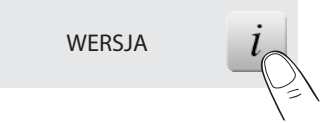

Po 10 sekundach MyHOME\_Screen automatycznie wraca do strony Setup.

#### Zapomniałeś password

W tym przypadku problem możesz rozwiązać, odłączając i ponownie włączając zasilanie MyHOME\_Screen. Po zapaleniu wyświetlacza możesz użyć funkcji, zanim nastąpi blokada; wejdź do menu personalizacji i dezaktywuj blokadę lub zmień hasło.

Nie reaguje na naciskanie W tym przypadku problem możesz rozwiązać, odłączając i ponownie włączając zasilanie MyHOME\_Screen. Powtórzyć operację kalibrowania.

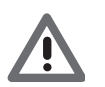

*Uwaga: zastosowanie urządzeń radiowych nie gwarantuje prawidłowego wskazania stanu ze strony MyHOME\_Screen.*

## **NuVo**

Jeśli Twój System Dźwięku zawiera nowy cyfrowy system audio NuVo, możesz włączyć zarządzanie nim przez dotknięcie ikony v.

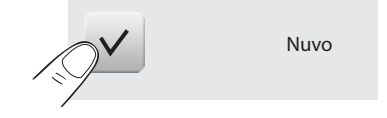